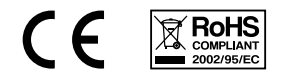

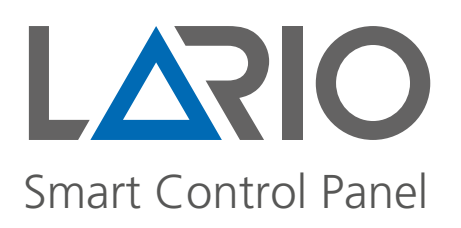

Installation manual (pag. 1)

Manuale di installazione (pag. 34)

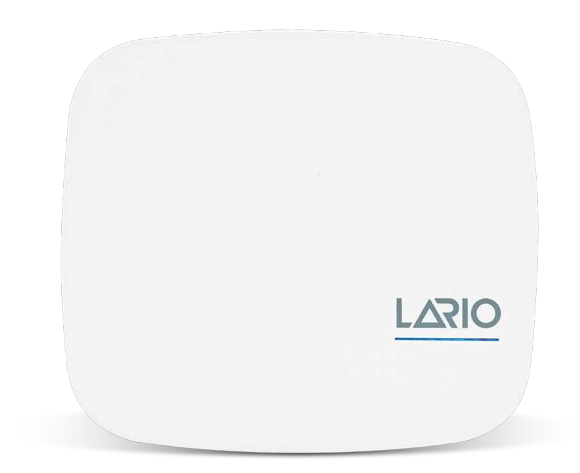

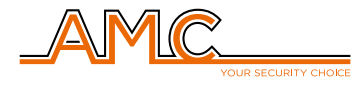

www.lariohub.com

# **Indice Indice Indice Indice Indice Indice**

#### **INFORMAZIONI GENERALI**

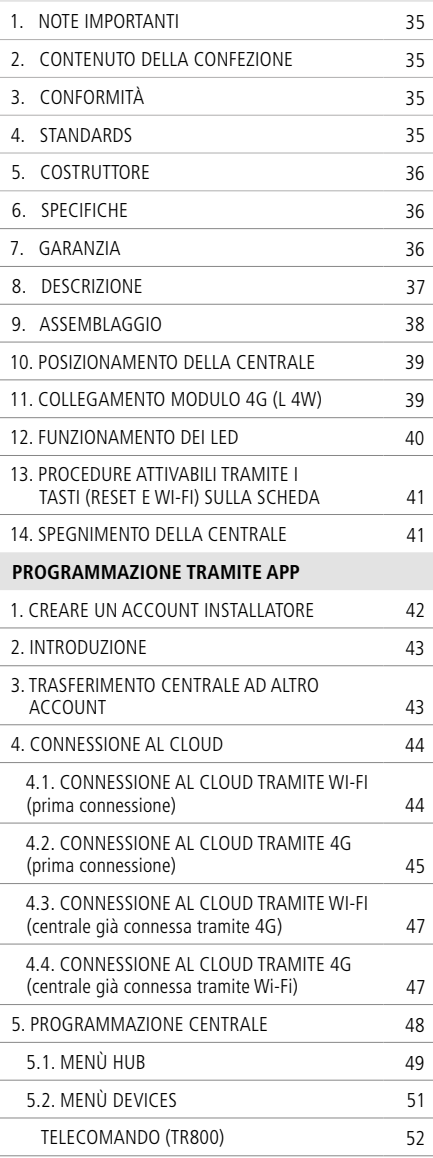

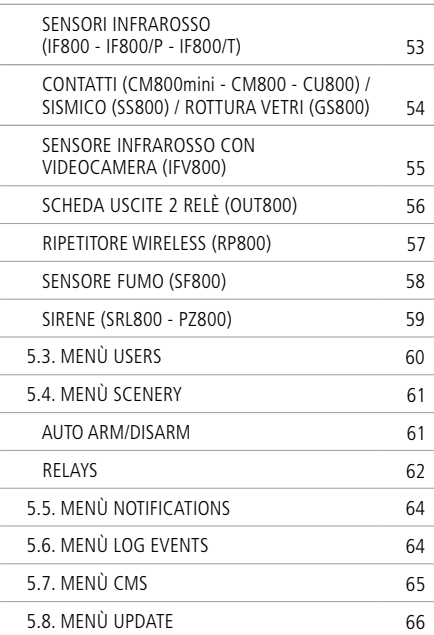

# INFORMAZIONI GENERALI

# 1. NOTE IMPORTANTI

- Le informazioni contenute in questo manuale sono solo di carattere informativo e di proprietà di AMC Elettronica.
- Tutte le informazioni contenute nel presente manuale sono soggette a modifiche senza preavviso.
- Ogni parte del seguente manuale deve essere interpretata ed utilizzata solo per gli scopi per i quali è stato redatto, l'utilizzo diverso da quanto prescritto deve essere autorizzato da AMC Elettronica, pena la decadenza della garanzia.
- Tutti i marchi, simboli ed esempi contenuti nel seguente manuale appartengono ai rispettivi aventi diritto.

## 2. CONTENUTO DELLA CONFEZIONE

#### **La scatola di cartone contiene:**

- contenitore in ABS
- scheda elettronica centrale LARIO
- batteria tampone al LITIO modello 18650
- kit tamper antiapertura e rimozione (mandatorio per le norme EN)
- viti per assemblaggio delle parti e per la chiusura del contenitore
- etichetta adesiva con dati relativi al prodotto

#### **La scatola di cartone non contiene:**

- fisher per fissaggio a muro
- alimentatore standard da 12Vdc @1A (suggeriamo il modello AMC **L-AL** power supply)
- $\bullet$  modulo 2G 4G

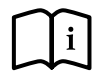

L' APP di programmazione LARIO può essere scaricata dai market APPLE e GOOGLE. Il manuale d'installazione può essere scaricato dal sito www.lariohub.com

# 3. CONFORMITÀ

AMC Elettronica dichiara che le centrali d'allarme intrusione LARIO sono conformi ai requisiti ed alle disposizioni stabilite dalla direttiva 1999/5/CE.

#### 4. STANDARDS

Tutti i prodotti menzionati in questo manuale sono conformi alle regole relative alla norma EN 50131.

#### **Certificazione IMQ - sistemi di sicurezza Grado 2 - Classe 2**

Per assicurare la conformità a tali norme le centrali devono essere programmate come indicato dalle tabelle specifiche sul manuale d'installazione.

# 5. COSTRUTTORE

AMC ELETTRONICA

Via Pascoli, 359 - Loc. Mirovano - 22040 Alzate Brianza (CO) Italia info@amcelettronica.com - www.amcelettronica.com

# 6. SPECIFICHE

- Alimentazione 12 Vdc
- Consumo nominale 100 mA
- Consumo massimo 400 mA
- Batteria 18650 Litio 3.7 Vdc 2Ah
- Wireless 868 bidirezionale in diversity di frequenza
- Wi-Fi integrato
- Modulo 4G opzionale
- 3 aree
- 3 programmi per ogni area
- 64 utenti
- 64 zone
- 32 dispositivi generici (sensori, etc.)
- 20 telecomandi
- 4 ripetitori
- 4 tastiere
- 4 sirene
- 8 moduli uscite
- 100 scenari programmabili
- 6 led di indicazione:
	- Alimentazione
	- Batteria
	- Segnale radio
	- SIM
	- Wi-Fi
	- Attività Cloud
- Grado 2, Classe II

# 7. GARANZIA

AMC Elettronica garantisce un prodotto privo di difetti di lavorazione.

Dato che il prodotto non viene installato dalla casa produttrice e può essere utilizzato assieme ad altri prodotti non realizzati da AMC Elettronica, il costruttore non garantisce e non si ritiene responsabile di danni e/o furti o altri tipi di problematiche derivanti da una errata installazione e/o configurazione del sistema.

La garanzia pertanto non copre:

- uso improprio dell'apparecchiatura
- errori di programmazione o negligenza da parte di chi installa
- manipolazioni e vandalismo
- usura del prodotto
- fulmini, inondazioni, fuoco

AMC Elettronica si riserva la facoltà di riparare o sostituire il prodotto difettoso nel limite stabilito di 24 mesi. Un uso differente da quanto indicato nel presente manuale invaliderà la garanzia. L'installazione deve essere eseguita a regola d'arte da personale specializzato.

# 8. DESCRIZIONE

Lario è una centrale d'allarme totalmente wireless con connettività internet tramite modulo Wi-Fi integrato direttamente nella scheda, con la possibilità di comunicare anche con dati mobili in tecnologia 4G (modulo opzionale L 4W).

La centrale si programma con un'apposita APP disponibile sia per Android che per iOS.

**LARIO** 

È dotata di una batteria di backup al litio modello 18650 che garantisce oltre 24 ore di autonomia senza alimentazione di rete.

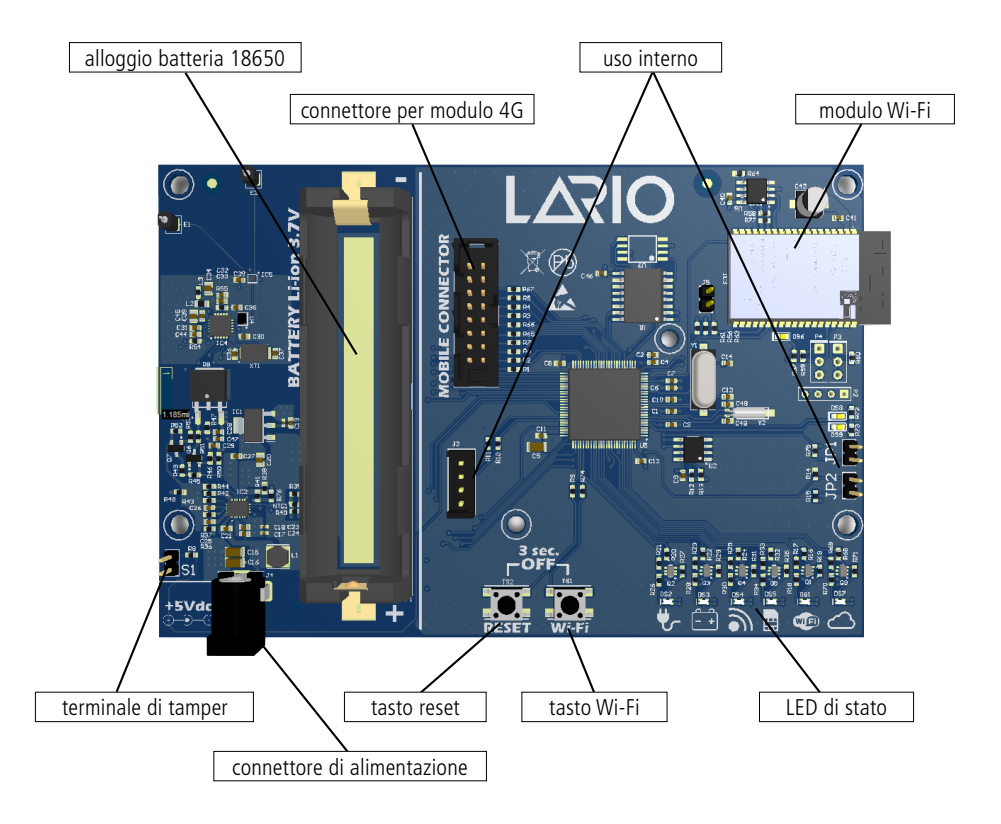

# 9. ASSEMBLAGGIO

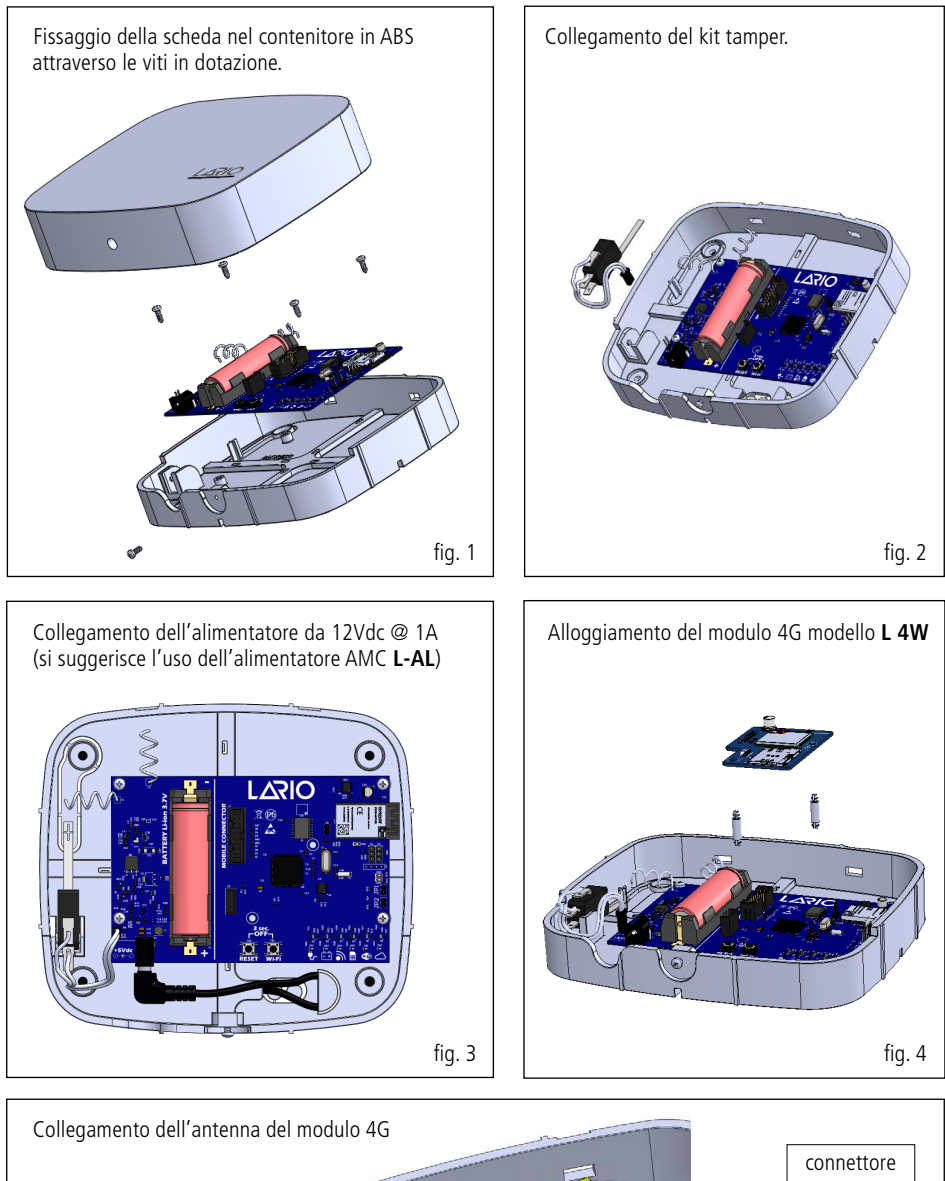

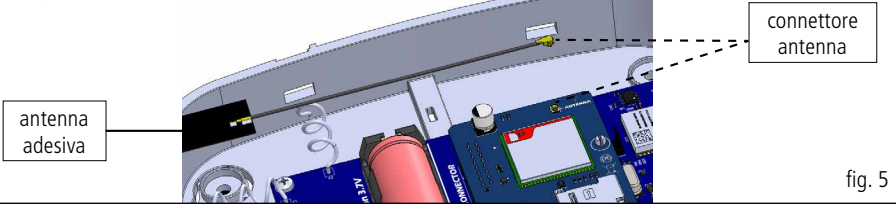

# 10. POSIZIONAMENTO DELLA CENTRALE

La centrale Lario è un sistema wireless, pertanto durante la fase di installazione consigliamo di scegliere con cura il suo posizionamento rispetto all'impianto che si deve realizzare.

Una posizione errata di installazione potrebbe essere la causa di successivi problemi di varia natura (portata, disconnessione dal Cloud, scarso segnale 4G, etc.).

Si consiglia di effettuare le seguenti verifiche prima di fissare la centrale:

- buon segnale Wi-Fi
- stabile segnale 4G
- buona ricezione radio di tutte le apparecchiature che devono essere associate all'hub

Evitare di installare in presenza delle seguenti condizioni ambientali:

- nelle vicinanze di pareti metalliche o contenenti metalli (cartongesso)
- in ambienti umidi
- ambienti con pareti in pietra

Per l'installazione degli accessori si raccomanda di non fissarli a strutture metalliche in quanto il segnale radio potrebbe essere ridotto.

# 11. COLLEGAMENTO MODULO 4G (L 4W)

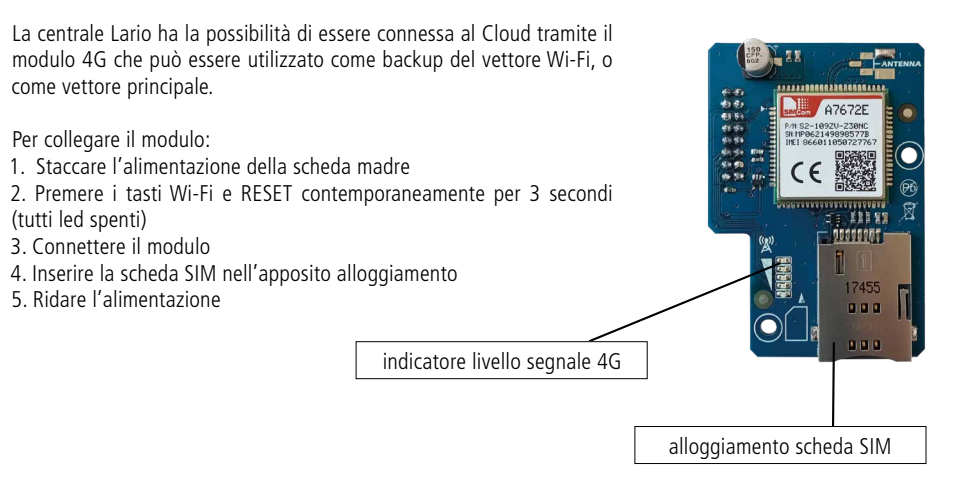

## 12. FUNZIONAMENTO DEI LED

Sul frontale della cover è presente un led bicolore ad indicare lo stato di funzionamento regolare della centrale (BLU) o di anomalia (ROSSO).

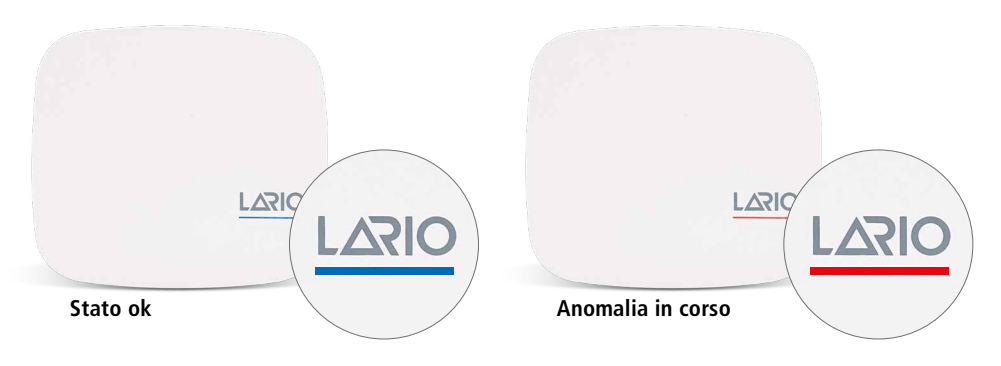

#### **Un lampeggio BLU e uno ROSSO alternati indicano che la centrale è in manutenzione.**

Nel caso di anomalia è necessario aprire il frontale della centrale e verificare in dettaglio il problema. Ogni singolo led ha un significato preciso:

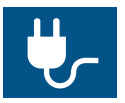

**LED BLU - alimentazione OK LED ROSSO - alimentazione mancante**

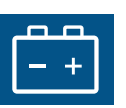

**LED BLU - batteria OK / LED BLU lampeggiante - batteria in carica LED ROSSO - batteria guasta**

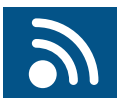

- **LED BLU trasmissioni radio corrette**
- **LED ROSSO presenza di errori nelle trasmissioni radio**

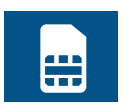

- **LED BLU SIM funzionante**
- **LED ROSSO SIM non funzionante**
- **LED SPENTO modulo non presente**

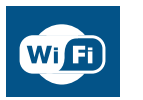

**LED BLU - Wi-Fi OK / LED BLU lampeggiante - ricerca Wi-Fi LED ROSSO - mancanza segnale Wi-Fi dal router LED SPENTO - Wi-Fi disabilitato**

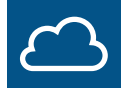

**LED BLU - CLOUD online LED ROSSO - CLOUD offline**

#### 13. PROCEDURE ATTIVABILI TRAMITE I TASTI (RESET E WI-FI) SULLA SCHEDA

#### **RESET TOTALE (impostazioni di fabbrica)**

La centrale sarà riportata ai dati di fabbrica; tutti i dati di programmazione saranno persi.

Mantenere il tasto RESET premuto e seguire la sequenza dei led ROSSI, si accenderanno uno alla volta tutti e poi si spegneranno una alla volta tutti. Rilasciare il tasto e verificare che tutti i led lampeggino di colore BLU.

#### **RIAVVIO DELLA CENTRALE SENZA PERDITA DI PROGRAMMAZIONE**

Per riavviare la centrale, senza perdita di programmazione, premere per un istante il tasto RESET. Si accenderanno tutti i led di colore VIOLA. La centrale si sta riavviando.

#### **RESET DELLA PASSWORD INSTALLATORE**

Nel caso sia necessario cambiare la password installatore, è possibile fare un reset parziale senza perdere i dati di programmazione. Tenere premuto il tasto RESET e attendere la sequenza dei led ROSSI. Quando saranno tutti accesi rilasciare il tasto RESET. Tutti i led lampeggeranno di colore BLU e la centrale si riconnetterà al CLOUD. Una volta che l'App si sarà ricollegata alla centrale richiederà l'inserimento della nuova password.

#### **RICONFIGURAZIONE DELLA RETE WI-FI**

Nel caso in cui si volesse modificare la rete Wi-Fi e/o la relativa password (senza perdita di dati programmazione), mantenere premuto il tasto Wi-Fi. Si accenderanno tutti i led di colore ROSSO. Attendere che lampeggino tutti i led BLU e successivamente rilasciare il tasto.

La centrale partirà con la rete Wi-Fi privata attiva (LARIO-WEB1234XXXX).

Utilizzare l'App LARIO, cliccare sul tasto "+", impostare la nuova rete Wi-Fi e riattivare la connessione al CLOUD.

#### **RICONFIGURAZIONE SIM**

Nel caso in cui si volesse sostituire la scheda SIM (senza perdita di dati programmazione), mantenere premuto il tasto Wi-Fi, si accenderanno tutti i led di colore VIOLA. Attendere che si spengano e si accenda il led BLU dell'alimentazione e successivamente rilasciare il tasto.

La centrale partirà con la rete Wi-Fi privata attiva (LARIO-WEB1234XXXX).

Utilizzare l'App LARIO, cliccare sul tasto "+", impostare la nuova SIM e riattivare la connessione al CLOUD.

#### **RESET POSSIBILI DA APP**

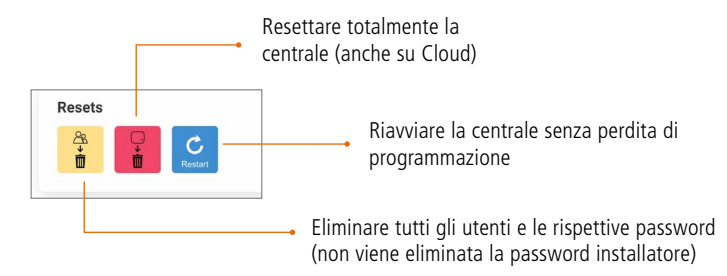

# 14. SPEGNIMENTO DELLA CENTRALE

Per spegnere la centrale staccare l'alimentatore e premere contemporaneamente i tasti RESET e WI-FI per circa 3 secondi.

# PROGRAMMAZIONE TRAMITE APP

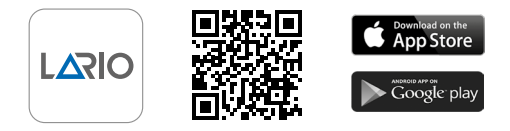

# 1. CREARE UN ACCOUNT INSTALLATORE

All'apertura dell'App cliccare sul tasto "Start", scegliere la procedura e seguire le istruzioni compilando i campi richiesti. Salvare e inviare la e-mail di verifica digitando il tasto verde. Aprire la propria casella e-mail e confermare tramite apposito link.

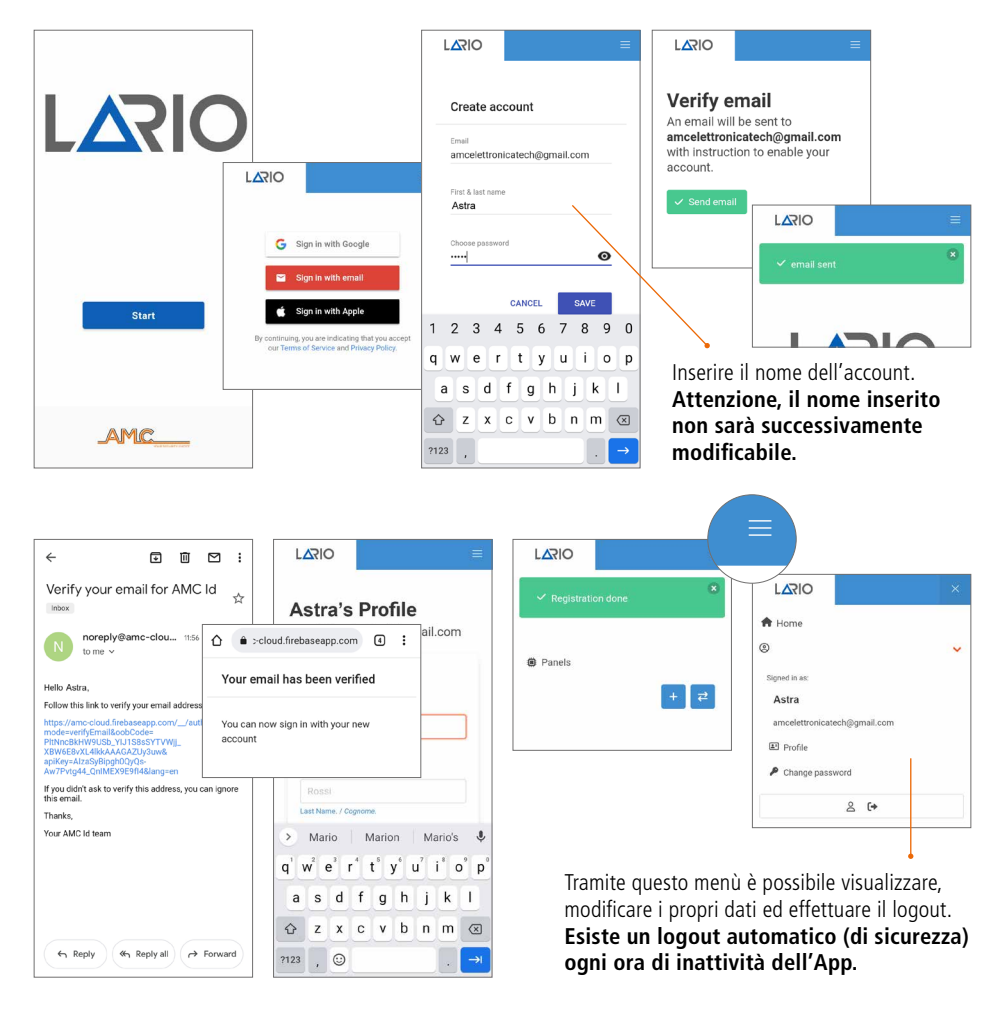

# 2. INTRODUZIONE

Una volta effettuato l'accesso comparirà la Panel List (fig. 2.1), dove oltre a visualizzare l'elenco delle centrali in ordine alfabetico è possibile aggiungerne di nuove e trasferirne di già esistenti da un account ad un altro.

Per modificare il nome è necessario accedere alla centrale e entrare nel menù "Hub".

Sotto al nome è indicata la versione firmware della centrale.

È possibile eliminare la centrale dalla lista. **Attenzione - la centrale non viene eliminata da Cloud. Per eliminarla da Cloud si deve procedere con il RESET hardware** (pag. 41).

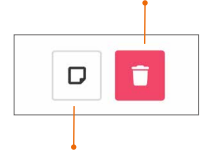

È possibile aggiungere una breve descrizione sotto il nome della centrale digitando questo tasto.

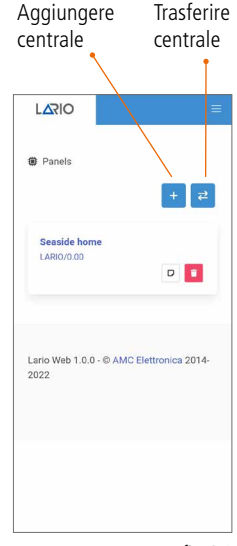

fig. 2.1

#### 3. TRASFERIMENTO CENTRALE AD ALTRO ACCOUNT

Resettare la password installatore con l'apposita procedura (pag. 41). Nella Panel List digitare il tasto "Trasferisci centrale".

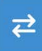

Comparirà una schermata con la possibilità di inserire il codice ID della centrale manualmente o in automatico inquadrando il codice QR presente all'interno della centrale (fig. 3.2).

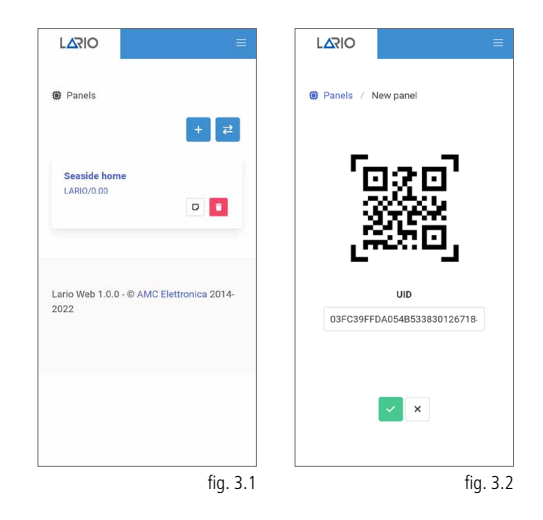

# 4. CONNESSIONE AL CLOUD

#### 4.1. CONNESSIONE AL CLOUD TRAMITE WI-FI (PRIMA CONNESSIONE)

Alimentare la centrale e assicurarsi che il led Wi-Fi lampeggi di colore BLU.

Aprire l'App e digitare il tasto "+" nella Panel List. Comparirà un video descrittivo della procedura.

Tramite il menù Wi-Fi del telefono connettersi alla rete Wi-Fi generata dalla centrale Lario (fig. 4.1.1).

Inserire la password (**lario123**) e connettersi.

Sull'App cliccare su "Wi-Fi set" (fig. 4.1.2) e attendere la comparsa delle reti disponibili (fig. 4.1.3).

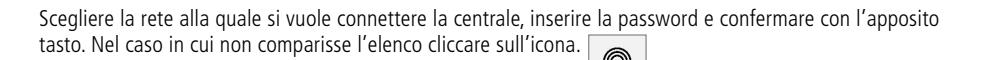

Attendere la conferma di connessione (fig. 4.1.4). Cliccare su "Setup complete" per connettere la centrale al Cloud (fig. 4.1.5). Attendere la comparsa del tasto "Go to cloud" (fig. 4.1.6) e cliccarlo.

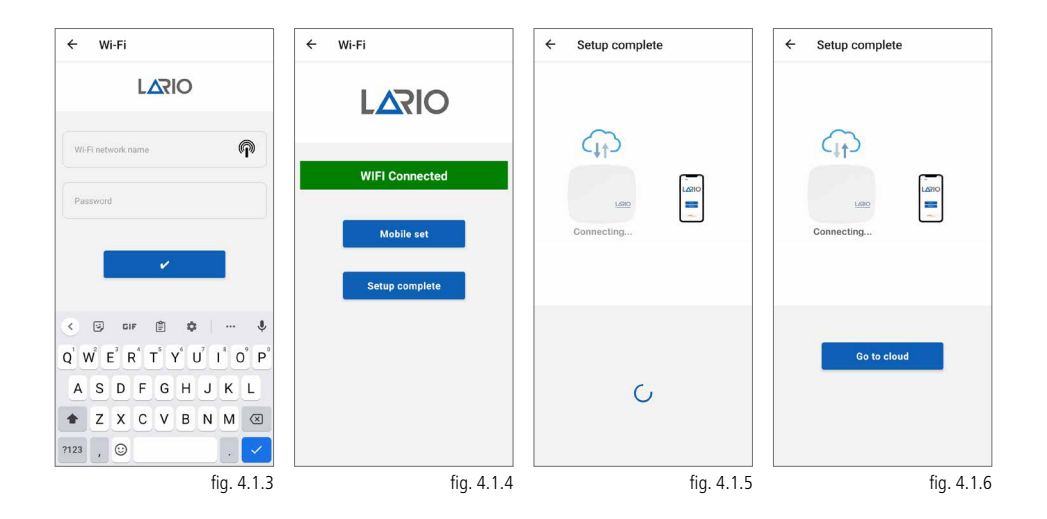

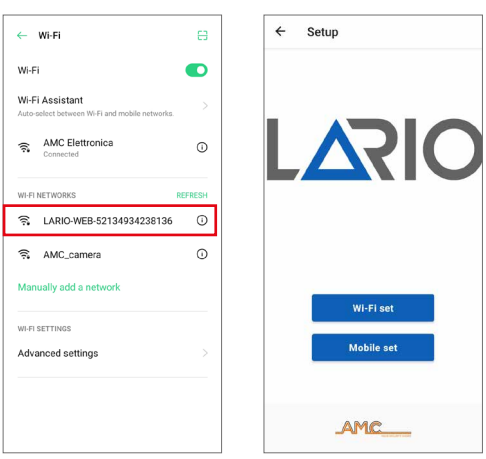

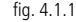

```
fig. 4.1.1 fig. 4.1.2
```
Dopo aver digitato il tasto "Go to cloud" viene visualizzata la pagina con indicato l'UID della centrale (fig.4.1.7). Confermare per proseguire. Viene richiesto di creare la password installatore relativa a questa centrale (fig.4.1.8). Subito dopo viene chiesta la password appena creata (fig. 4.1.9) per accedere alla programmazione della centrale.

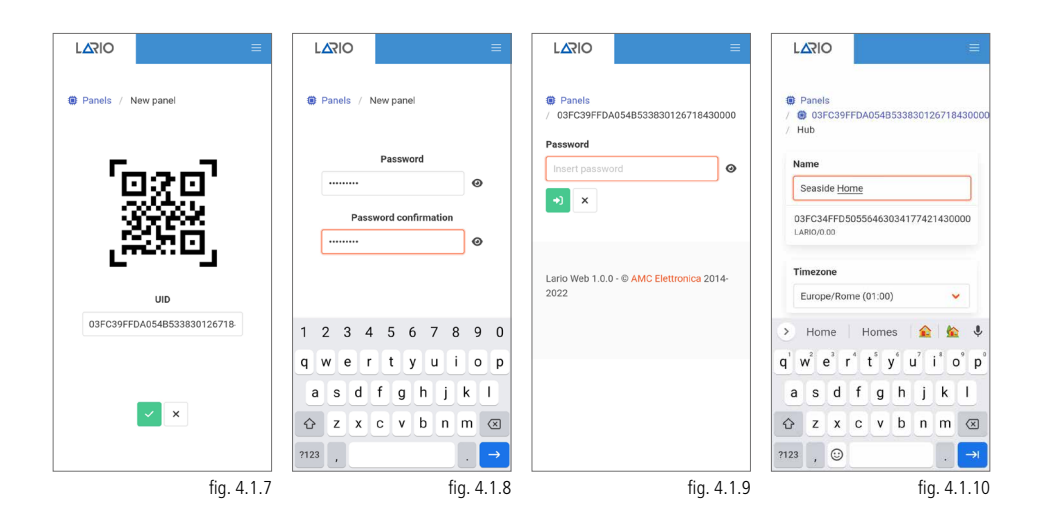

# 4.2. CONNESSIONE AL CLOUD TRAMITE 4G (PRIMA CONNESSIONE)

Alimentare la centrale e assicurarsi che il led Wi-Fi lampeggi di colore BLU.

Aprire l'App e digitare il tasto "+" nella Panel List. Comparirà un video descrittivo della procedura.

Tramite il menù Wi-Fi del telefono connettersi alla rete Wi-Fi generata dalla centrale Lario (fig. 4.2.1).

Inserire la password (**lario123**) e connettersi.

Sull'App cliccare su "Mobile set" (fig.4.2.2), comparirà la schermata (fig.4.2.3) con il nome del gestore mobile e il livello di segnale. Nel caso in cui non dovesse comparire il gestore automaticamente selezionare "Manual edit" e

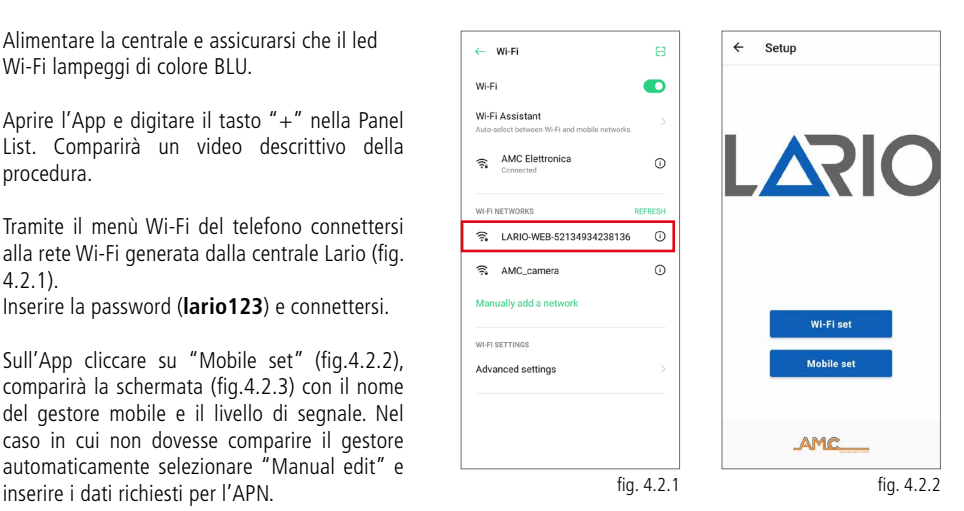

## **Attenzione - la centrale contiene le APN principali di tutti i paesi del mondo, tuttavia nell'eventualità che non sia presente è data la possibilità di inserire i dati manualmente.**

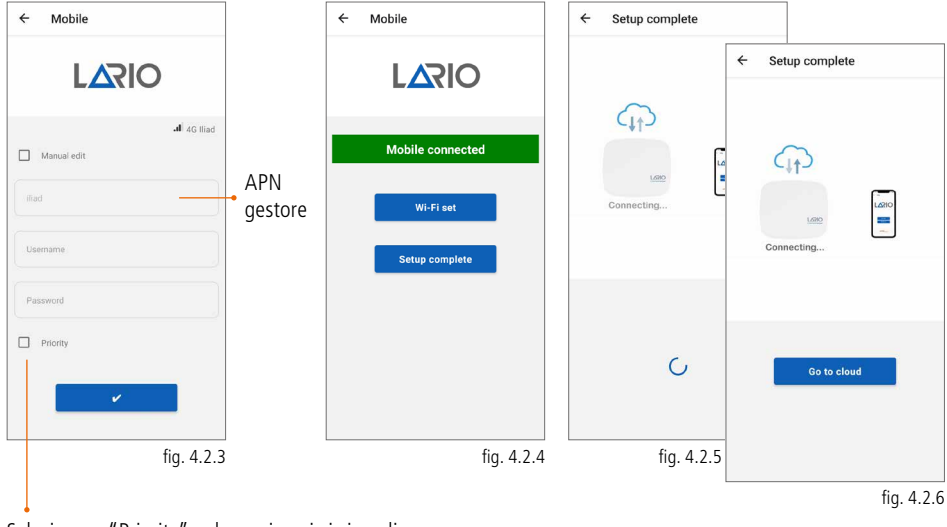

Selezionare "Priority" nel caso in cui ci si voglia connettere al Cloud tramite mobile in modo prioritario rispetto alla connessione Wi-Fi.

Confermare con l'apposito tasto e attendere la conferma di connessione (fig. 4.2.4). Cliccare su "Setup complete" per connettere la centrale al Cloud (fig. 4.2.5). Attendere la comparsa del tasto "Go to cloud" (fig. 4.2.6) e cliccarlo.

Dopo aver digitato il tasto "Go to cloud" viene visualizzata la pagina con indicato l'UID della centrale (fig.4.2.7). Confermare per proseguire. Viene richiesto di creare la password installatore relativa a questa centrale (fig.4.2.8). Subito dopo viene chiesta la password appena creata (fig. 4.2.9) per accedere alla programmazione della centrale.

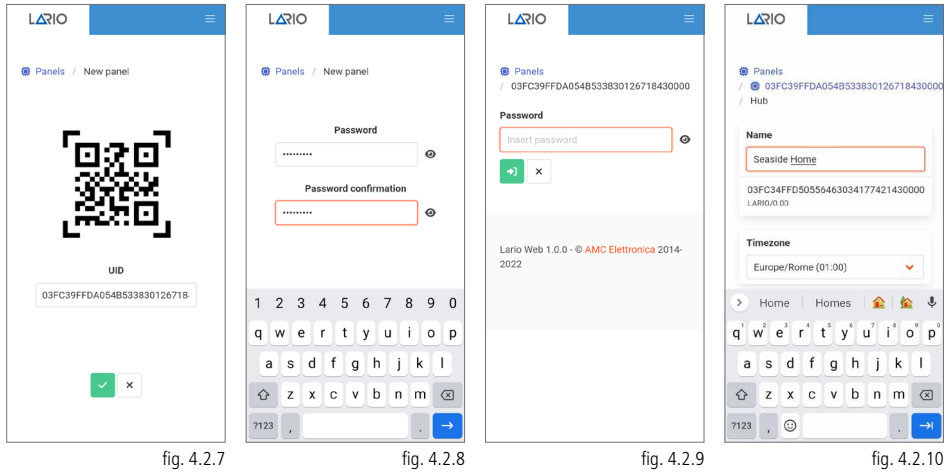

#### 4.3. CONNESSIONE AL CLOUD TRAMITE WI-FI (CENTRALE GIÀ CONNESSA TRAMITE 4G)

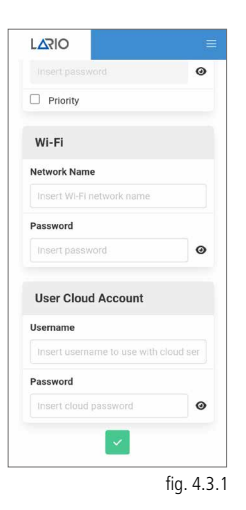

Nel caso in cui la centrale sia già connessa al Cloud attraverso il vettore 4G e si

voglia aggiungere la connessione Wi-Fi è sufficiente aprire il menù "Hub" avanzate e inserire i dati manualmente (fig. 4.3.1).

È possibile effettuare questa operazione da remoto ma richiede molta attenzione in quanto se si dovessero modificare i comandi di connessione inavvertitamente la centrale si disconnetterebbe dal Cloud e sarebbe richiesta la presenza sull'impianto per la nuova connessione.

#### 4.4. CONNESSIONE AL CLOUD TRAMITE 4G (CENTRALE GIÀ CONNESSA TRAMITE WI-FI)

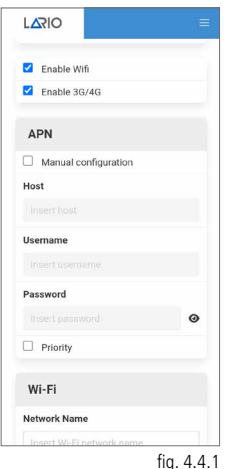

Una volta connesso il modulo L 4W alla scheda LARIO e inserita la SIM card la centrale programma automaticamente la connessione tramite mobile in caso di mancanza Wi-Fi.

Nel caso in cui non si dovesse connettere in modo automatico entrare nel menù

"Hub"  $\left( \Box \right)$  avanzate e inserire i dati manualmente (fig. 4.4.1).

#### **Attenzione - il modulo 4G funziona sempre come secondo vettore rispetto al Wi-Fi a meno che non venga settato il parametro "Priority".**

È possibile effettuare questa operazione da remoto ma richiede molta attenzione in quanto se si dovessero modificare i comandi di connessione inavvertitamente la centrale si disconnetterebbe dal Cloud e sarebbe richiesta la presenza sull'impianto per la nuova connessione.

#### 5. PROGRAMMAZIONE CENTRALE

Nella Panel List si trova l'elenco delle centrali associate all'account. Per modificare il nome è necessario accedere alla centrale e entrare nel menù "Hub". Sotto al nome è indicata la versione firmware della centrale.

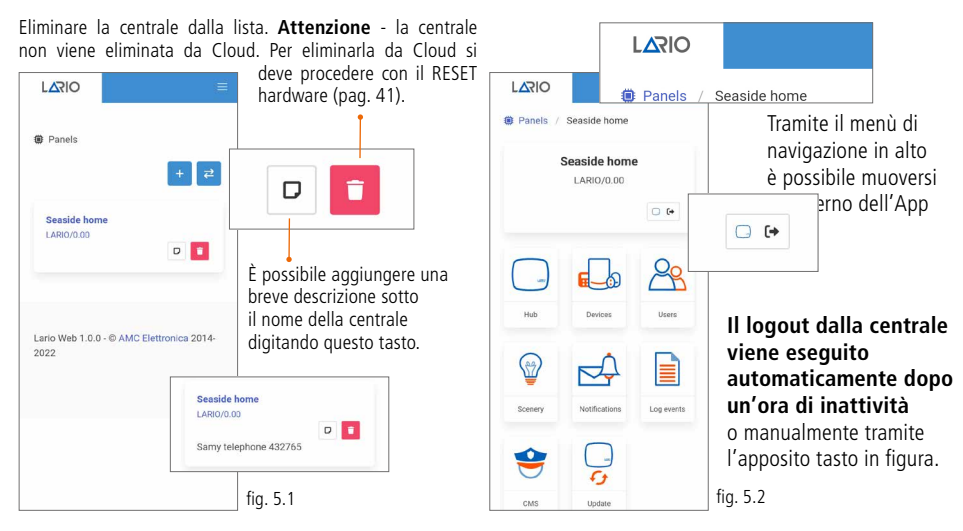

Cliccando sulla centrale nella Panel List si accede alla home page di programmazione (fig. 5.2). La programmazione viene suddivisa in macro menù rappresentati da 8 icone. Consigliamo di seguire l'ordine di programmazione secondo l'ordine indicato. **È importante sapere che ogni modifica effettuata all'interno dei menù**  deve essere confermata tramite l'apposito tasto **LARIO è un'App dinamica quindi molti menù**

**appariranno o scompariranno a seconda delle precedenti impostazioni.** 

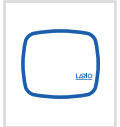

#### **Hub**

Tramite questo menù è possibile dimensionare l'impianto in termini di aree, eventuali partizioni, timer di funzionamento dei dispositivi e gestire altri parametri generali dell'impianto.

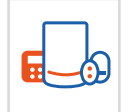

#### **Devices**

Tramite questo menù è possibile programmare i dispositivi e testarli.

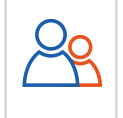

#### **Users**

Tramite questo menù è possibile creare gli utenti e associarli alle diverse aree.

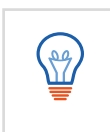

#### **Scenery** Tramite questo menù è possibile programmare gli inserimenti e disinserimenti automatici e associare i relè dell'OUT800 per compiere automazioni.

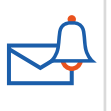

# **Notifications**

Tramite questo menù è possibile impostare le PUSH da inviare all'App utente e gli SMS relativi alle anomalie.

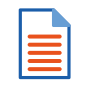

#### **Log Events**

Tramite questo menù è possibile visualizzare la lista degli eventi.

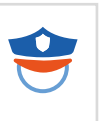

#### **CMS**

Tramite questo menù è possibile impostare i parametri per l'invio dei protocolli alle vigilanze.

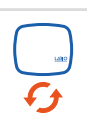

#### **Update**

Tramite questo menù è possibile aggiornare, in caso di necessità, la centrale all'ultima versione firmware disponibile.

# 5.1. MENÙ HUB

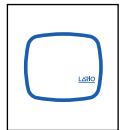

**Attenzione - La centrale permette di programmare 3 Aree completamente indipendenti con 3 programmi di inserimento per ciascun Area. I programmi di inserimento sono attivabili uno alla volta. Di default viene attivata solo la prima Area con il totale. È possibile attivare gli** 

**altri parametri attivando il flag corrispondente.**

**Attenzione - Per ciascuna Area sono presenti tempi di ingresso e tempi di uscita (massimo 4 min). Una volta impostato il tempo, affinché funzioni, ricordarsi di impostare, nel menù Devices, il sensore come Delayed Alarm nel menù Alarm type (pag. 53). Il tempo d'ingresso corrisponde al tempo che intercorre tra la violazione del sensore a impianto inserito e l'allarme. Il tempo di uscita corrisponde al tempo che intercorre tra l'inserimento dell'impianto e il tempo in cui realmente il sensore si arma.**

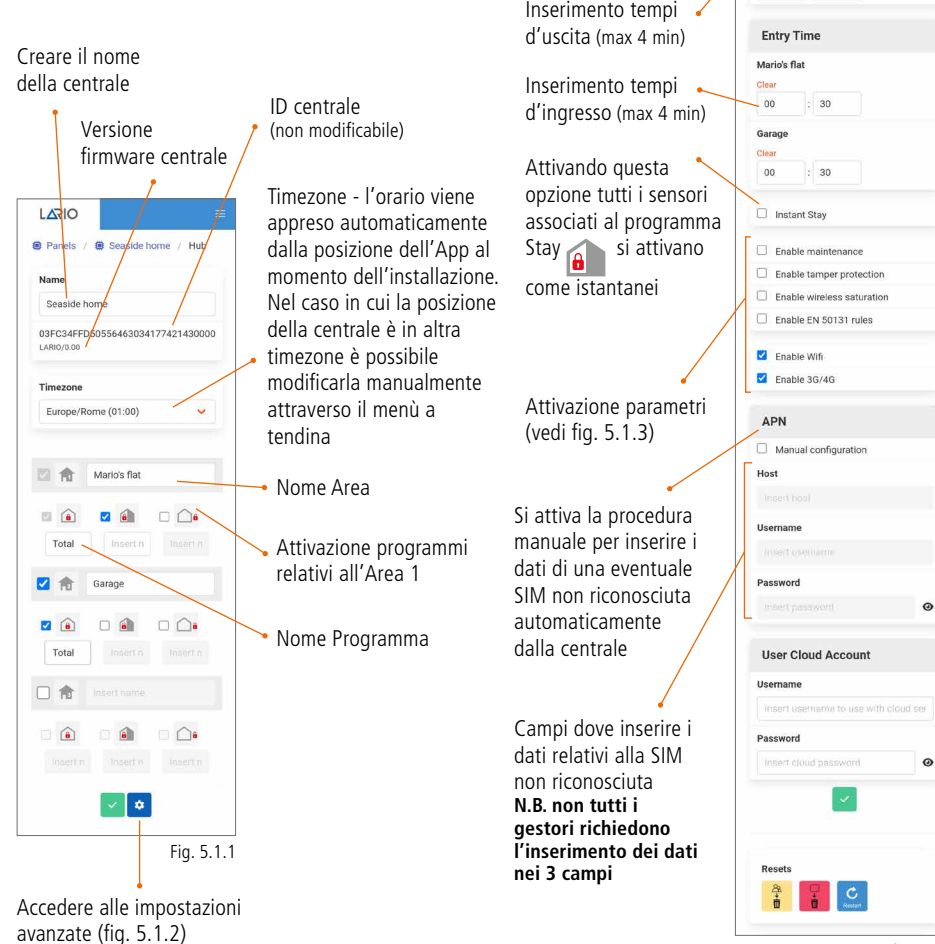

**LARIO** 

**Mame** Sesside home

LARIO/0.0 **Evit Time** Mario's flat  $00$  $-30$ 

Garage  $\alpha$  $: 30$ 

**■** Panels / ● Seaside home<br>/ ● Hub / ●

03EC34EED50556463034177421430000

#### **Enable maintenance**

Questa opzione attiva la manutenzione della centrale: vengono disabilitate le sirene, le push, gli SMS e i segnali alle centrali di vigilanza.

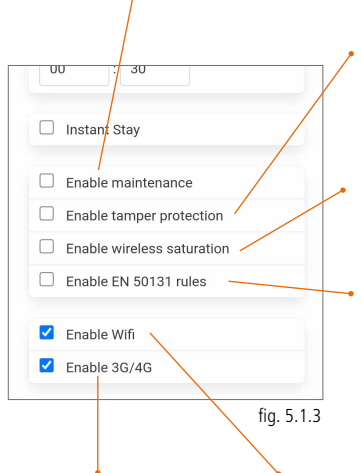

# **Enable tamper protection**

Questa opzione attiva il tamper dell'hub

## **Enable wireless saturation**

Questa opzione attiva la saturazione radio. Il sistema genera un'allarme nel caso in cui venga saturata la frequenza radio per un tempo totale di 30 secondi (anche non continuativi) in una finestra di un minuto.

#### **Enable EN 50131 rules**

Questa opzione attiva i parametri relativi alla norma:

- Entry time e Exit time fissi a 35 secondi
- In caso di un'anomalia il sistema non permette l'inserimento dell'impianto finché la stessa non viene risolta
- Non è possibile escludere i sensori

#### **Enable 3G/4G** Questa opzione attiva

il modulo 4G **L 4W**.

#### **Enable Wi-Fi**

Questa opzione attiva il Wi-Fi della centrale. Il Wi-Fi si attiva automaticamente ogni qualvolta si effettua il reset Wi-Fi o il reset centrale.

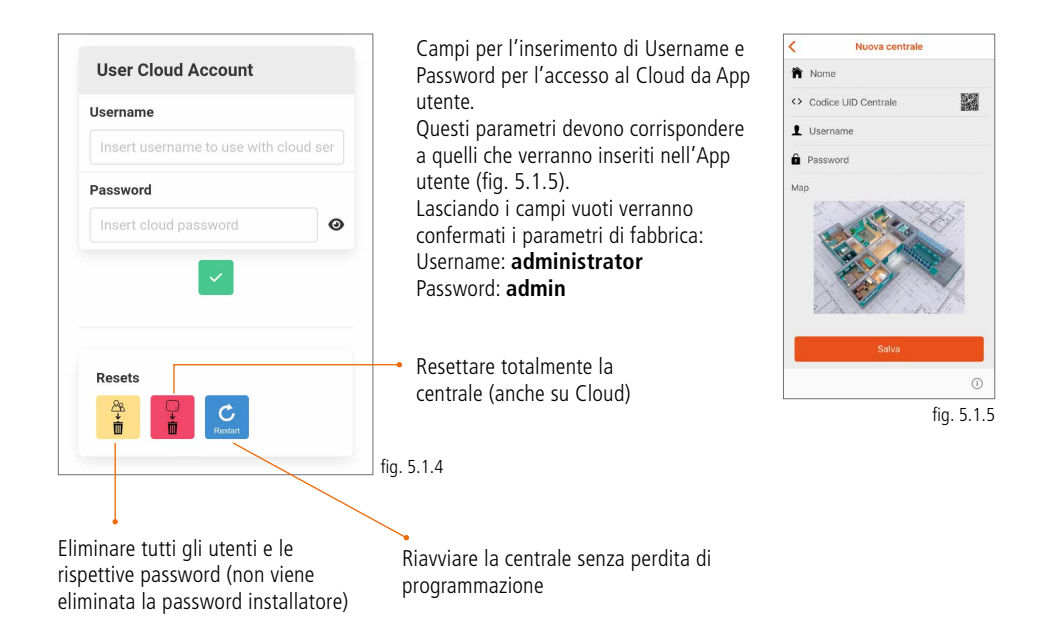

# 5.2. MENÙ DEVICES

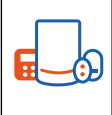

In questo menù è possibile aggiungere i dispositivi selezionando il tasto . Comparirà una schermata (fig. 5.2.1) dove inserire l'ID del dispositivo nei seguenti 3 modi: **Codice QR:** digitando il codice QR si aprirà la fotocamera del telefono con la quale inquadrare il codice presente all'interno del dispositivo.

**Inserimento manuale del codice ID:** sull'etichetta all'interno del dispositivo da programmare è presente il codice ID da inserire nell'apposita area, confermare dopo aver inserito.

**Self Learning\*:** digitando il tasto Self Learning (fig. 5.2.1) l'applicazione si mette in uno stato di attesa dispositivo (fig. 5.2.2). Digitare il tasto "Learn" sulla scheda elettronica di ogni dispositivo affinché venga programmato (ad esclusione del CM800mini, CM800, SS800, TR800). Nella fig. 5.2.3, digitando "Test zones" avrò la possibilità di attivare un test di tutti i dispositivi programmati.

Per attivare il test premere su "Start". **Attenzione - una volta appreso il dispositivo è consigliato procedere con il test dello stesso (soprattutto nel caso dell'inserimento manuale del codice ID) e solo successivamente cominciare la sua programmazione.**

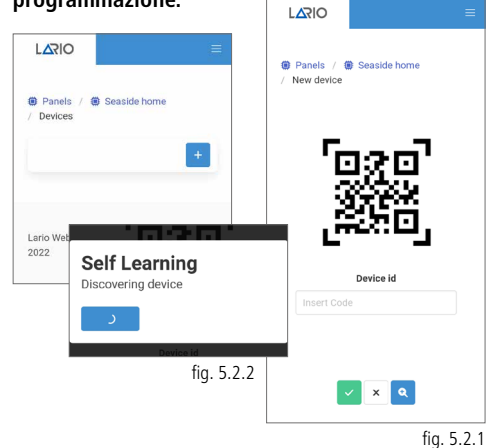

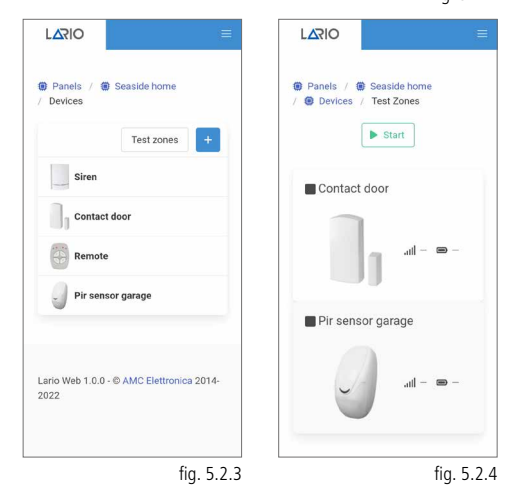

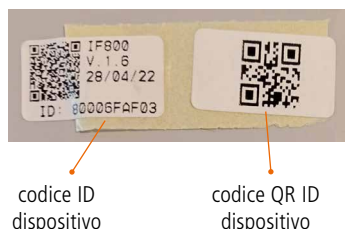

**\* nel caso dei dispositivi CM800mini, a causa delle piccole dimensioni, non è presente il tasto "Learn".** Per procedere con la programmazione in Self Learning attivare l'App nella procedura Self Learning e successivamente alimentare il dispositivo (ad ogni prima alimentazione viene inviato il codice di apprendimento).

**Nel caso dei dispositivi CM800 e SS800 non è presente il tasto "Learn".** Per procedere con la programmazione in Self Learning attivare l'App nella procedura Self Learning e successivamente alimentare il dispositivo, chiudere il jumper, attendere la memorizzazione e riaprire il jumper. **Attenzione - non mantenere il jumper chiuso in fase di utilizzo.**

**Nel caso del TR800 non è presente il tasto "Learn".** Per procedere con la programmazione in Self Learning digitare contemporaneamente o i tasti alto e basso a sinistra o alto e basso a destra.

## **TELECOMANDO** (TR800)

Aprire il telecomando dall'apposita vite sul retro. Eliminare la plastica protettiva nell'alloggiamento della batteria. Effettuata la procedura di apprendimento e relativo test è ora possibile programmare il dispositivo attraverso l'App (fig. 5.2.5). Un telecomando può essere associato ad un'unica Area. **Attenzione - Ogni qualvolta si modifica la programmazione tramite App è necessario far trasmettere (digitare un tasto qualsiasi) il telecomando almeno una volta per apprendere le modifiche.**

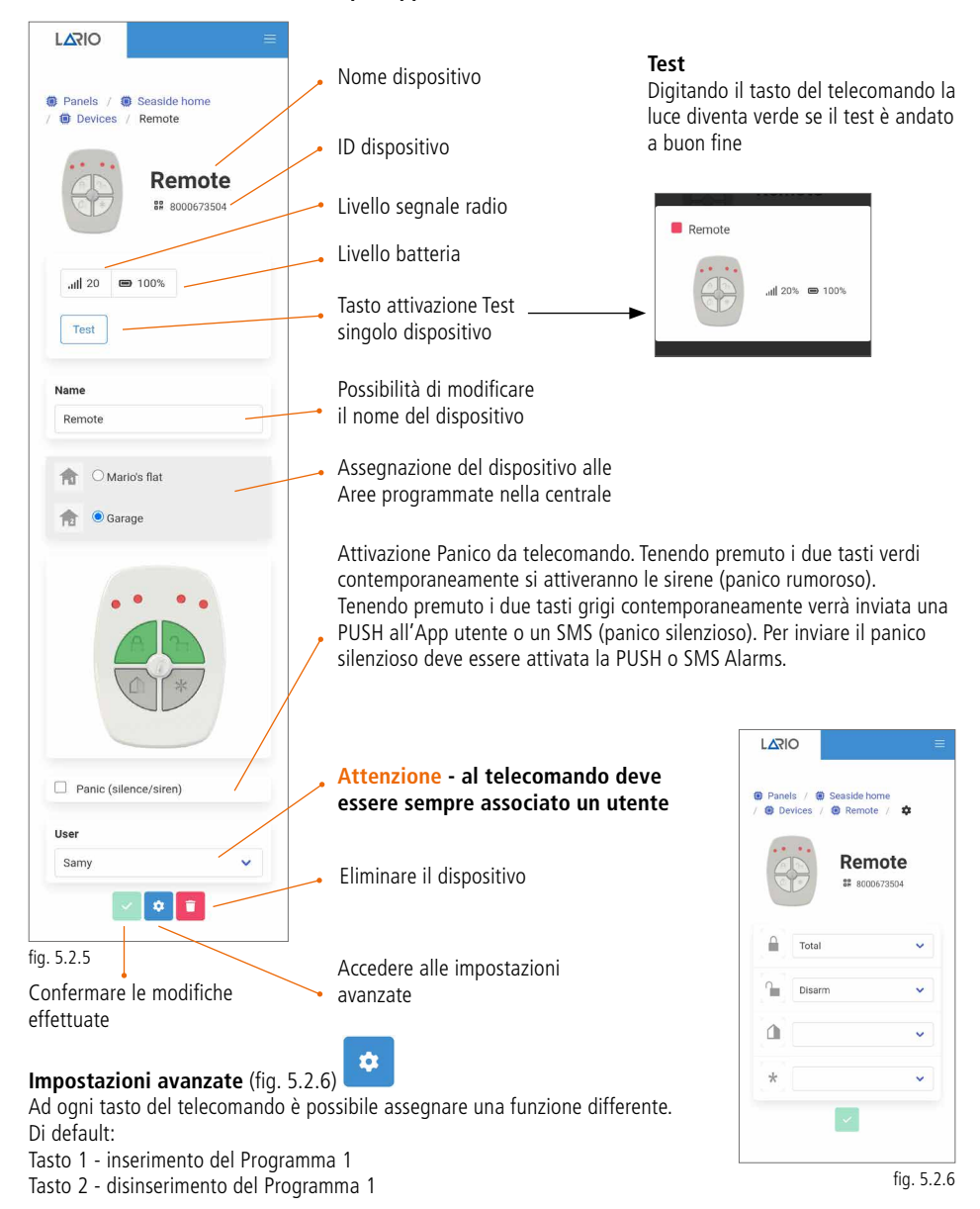

#### **SENSORI INFRAROSSO** (IF800 - IF800/P - IF800/T)

Aprire il sensore ed inserire la batteria nell'apposito alloggiamento. Effettuata la procedura di apprendimento e relativo test è ora possibile programmare il dispositivo attraverso l'App (fig. 5.2.7).

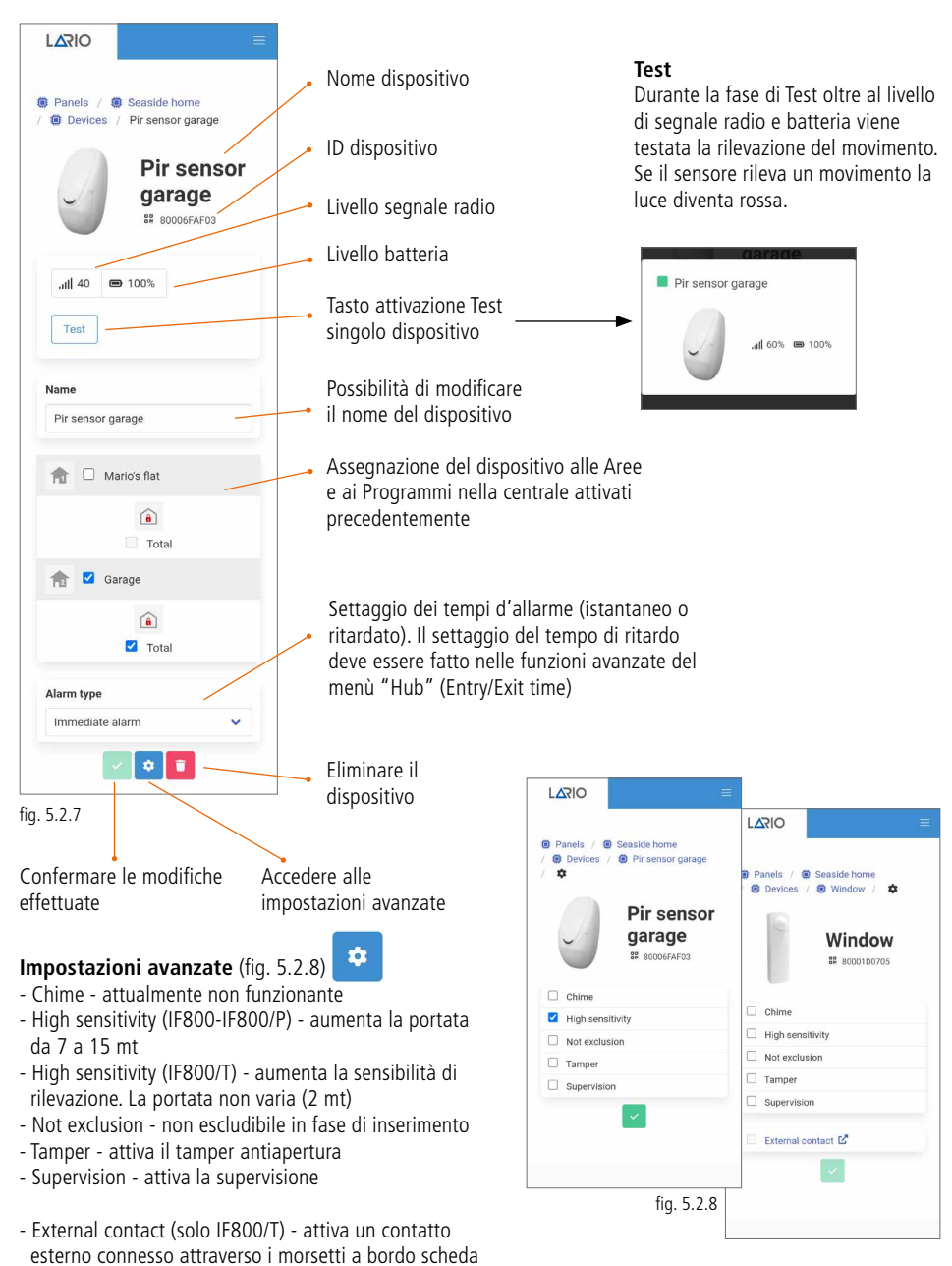

Aprire il sensore ed inserire la batteria nell'apposito alloggiamento. Effettuata la procedura di apprendimento e relativo test è ora possibile programmare il dispositivo attraverso l'App (fig. 5.2.9).

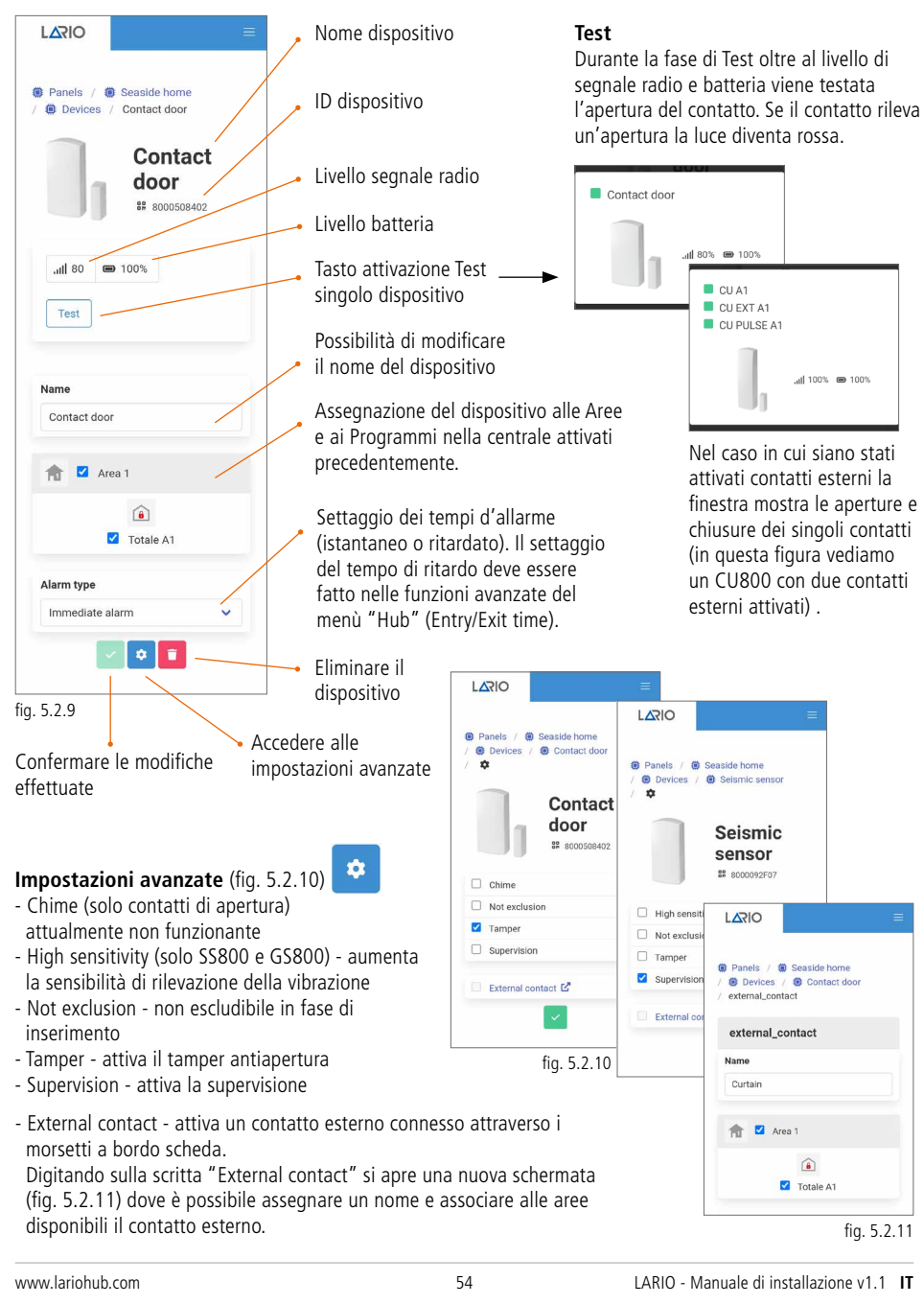

# **SENSORE INFRAROSSO CON VIDEOCAMERA** (IFV800)

IFV800 è un sensore infrarosso con telecamera HD integrata e illuminatore infrarosso per realizzare video in situazioni di mancanza di luce. La trasmissione dell'allarme avviene tramite protocollo wireless. La trasmissione dei filmati (16 frame) avviene tramite protocollo Wi-Fi attraverso il Cloud AMC.

I video possono essere ricevuti solo utilizzando l'App **AMC Plus+** .

Per il funzionamento è richiesta una alimentazione a 12 Vdc. Nel caso in cui dovesse venir meno l'alimentazione del sensore una batteria incorporata permetterà l'invio degli allarmi alla centrale.

Aprire il sensore, procedere con la rimozione della protezione in plastica presente sotto alla batteria (3V CR 2032) e alimentarlo a 12 Vdc attraverso l'apposito morsetto (supply + -). Aprire l'App LARIO e nel menù "Devices" digitare il tasto "+" per aggiungere un nuovo dispositivo. Utilizzare uno dei tre metodi disponibili all'apprendimento (pag. 51). Una volta appreso procedere con il test del sensore e inserire le impostazioni (fig.5.2.12).

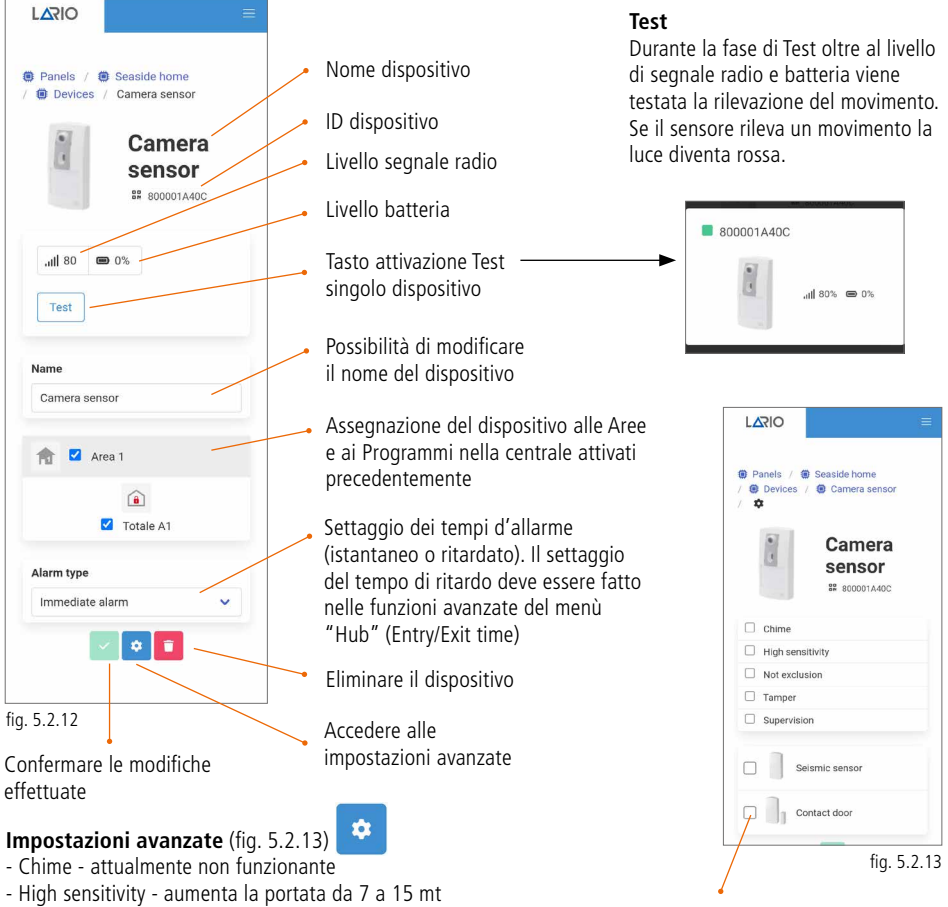

- Not exclusion non escludibile in fase di inserimento
- Tamper attiva il tamper antiapertura
- Supervision attiva la supervisione

Selezionando il dispositivo ne associo il relativo allarme all'invio del video all'utente finale (massimo n. 5 dispositivi associabili).

# **SCHEDA USCITE 2 RELÈ** (OUT800)

OUT800 è una scheda a due relè (60 W CC - 125 VA CA) con la quale è possibile associare degli automatismi legati a degli scenari gestiti dalla centrale. La scheda deve essere alimentata a 12 Vdc. Aprire il dispositivo ed alimentarlo attraverso l'apposito morsetto. Effettuata la procedura di apprendimento e relativo test è ora possibile programmare il dispositivo attraverso l'App (fig. 5.2.14).

Per poter gestire il funzionamento dei relè si deve entrare nel menù "Scenery".

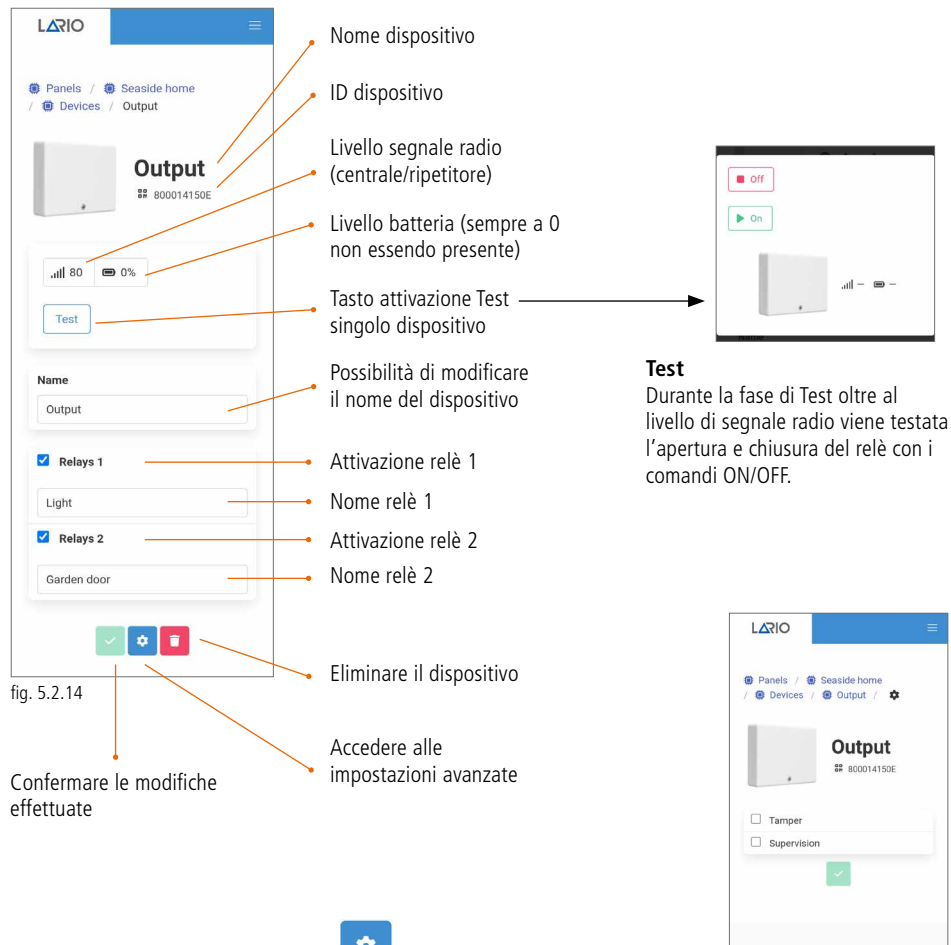

**Impostazioni avanzate** (fig. 5.2.15)

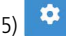

- Tamper attiva il tamper antiapertura
- Supervision attiva la supervisione

fig. 5.2.15

Lario Web 1.0.0 - @ AMC Elettronica 2014-

2022

#### **RIPETITORE WIRELESS** (RP800)

RP800 è un ripetitore di segnale radio che permette di estendere la portata dei singoli dispositivi (escluso un altro ripetitore). La portata radio di un ripetitore è uguale alla portata dell'hub LARIO principale. Aprire la scocca in plastica, alimentare il prodotto tramite gli appositi morsetti "supply" (12 Vdc) e connettere la batteria. Effettuata la procedura di apprendimento e relativo test è ora possibile programmare il dispositivo attraverso l'App (fig. 5.2.16).

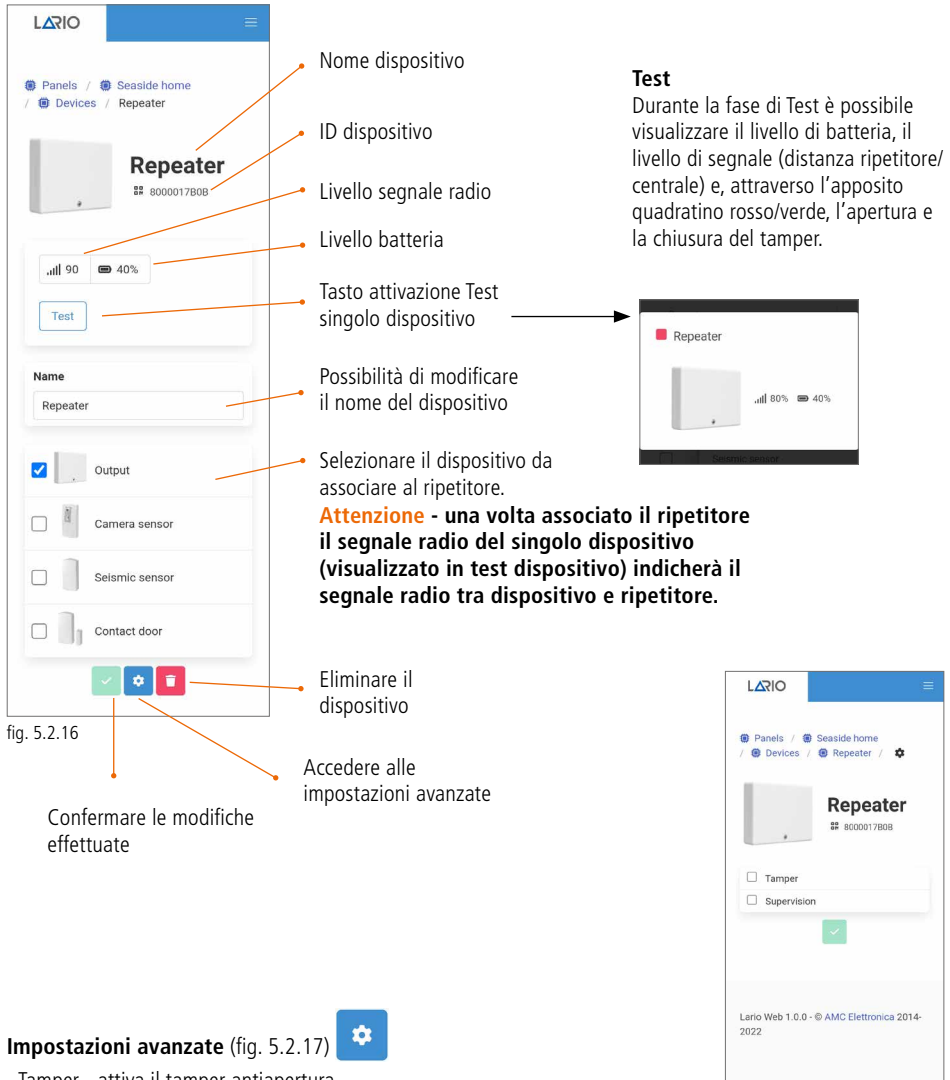

- Tamper attiva il tamper antiapertura
- Supervision attiva la supervisione fig. 5.2.17

## **SENSORE FUMO** (SF800)

SF800 è un sensore fumo che genera allarme in caso di saturazione di fumi causati da incendi. In caso di allarme si attiverà un buzzer all'interno del sensore. Il sensore resta in allarme fino a quando la condizione che lo ha generato non rientra, tuttavia può essere resettato schiacciando il tasto TEST sulla scocca. Ruotare la base in plastica in senso antiorario per aprire il sensore. Collegare la batteria in dotazione rimuovendo l'apposita linguetta verde salva batteria. Effettuare la procedura di apprendimento e relativo test. La procedura di Self Learning è possibile premendo sul tasto TEST presente sulla scocca (fig. 5.2.18). È ora possibile programmare il dispositivo attraverso l'App (fig. 5.2.19).

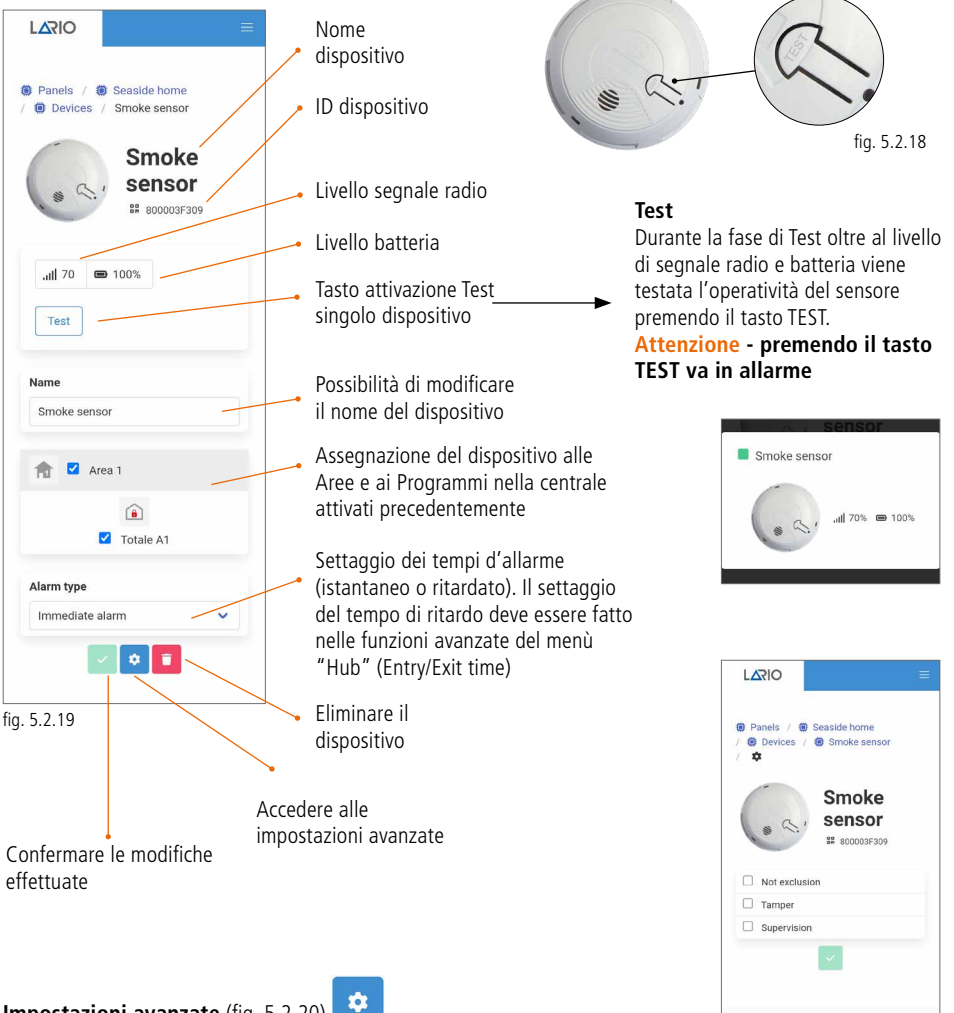

# **Impostazioni avanzate** (fig. 5.2.20)

- Not exclusion non escludibile in fase di inserimento
- Tamper attiva il tamper antiapertura
- Supervision attiva la supervisione fig. 5.2.20

2022

Lario Web 1.0.0 - @ AMC Elettronica 2014-

#### **SIRENE** (SRL800 - PZ800)

SRL800 e PZ800 sono sirene via radio rispettivamente da esterno e da interno, che possono funzionare a 12 Vdc o essere alimentate attraverso la batteria in dotazione. Nel caso in cui si decida di alimentare la sirena a 12 Vdc attraverso gli appositi morsetti (+ -) la batteria lavorerà come backup.

Aprire la scocca della sirena e collegare i cavi della batteria all'apposito connettore sulla scheda (BATT). Effettuata la procedura di apprendimento e relativo test è ora possibile programmare il dispositivo attraverso l'App (fig. 5.2.21).

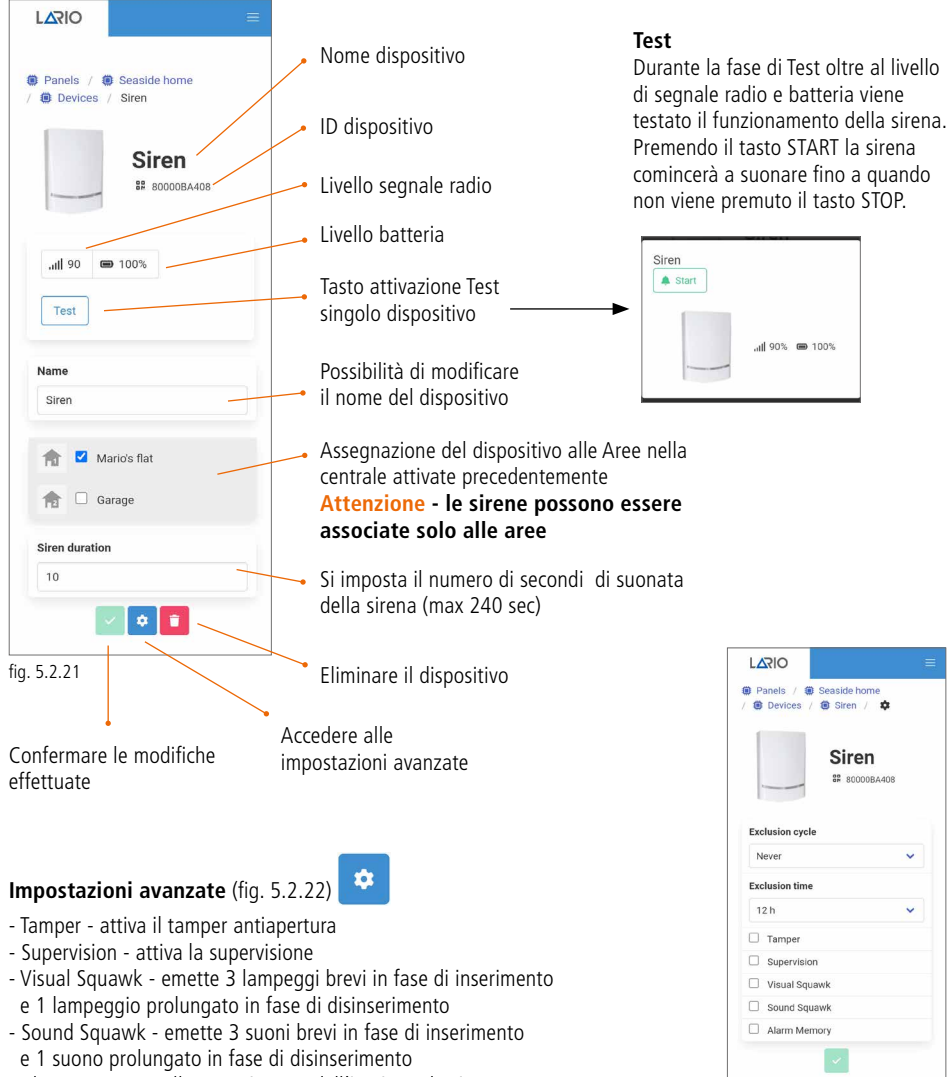

- Alarm Memory - allo spegnimento dell'impianto la sirena emette un suono a volume attenuato per notificare l'avvenuto allarme fig. 5.2.22 suono a volume attenuato per notificare l'avvenuto allarme

# 5.3. MENÙ USERS

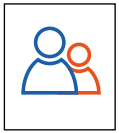

In questo menù è possibile creare gli utenti utilizzatori della centrale. Per creare un nuovo utente selezionare il tasto .

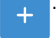

Si accede alla seconda schermata (fig. 5.3.2) dove è possibile inserire il nome del nuovo utente, associarlo alle Aree e Programmi e creare un codice di accesso utente. Questo codice può essere solo numerico e può essere composto da 4 o 6 cifre.

**Attenzione - il numero di cifre dovrà essere sempre lo stesso per ogni nuovo utente aggiunto.** Questo codice servirà all'utente per accedere alla sua App e gli sarà permesso visualizzare solo ciò che gli viene associato.

Esistono diverse tipologie di utente che si possono definire nel menù ROLE (fig. 5.3.3):

#### **Administrator**

Può compiere tutte le operazioni che gli vengono assegnate (senza limitazioni)

#### **Only Arm/Disarm**

Può solo inserire/disinserire l'impianto

#### **Panic**

È un codice utente con il quale, disinserendo l'impianto, invia una segnalazione di panico (panico silenzioso)

#### **Only output**

È un codice utente con il quale è possibile agire solo sulle automazioni

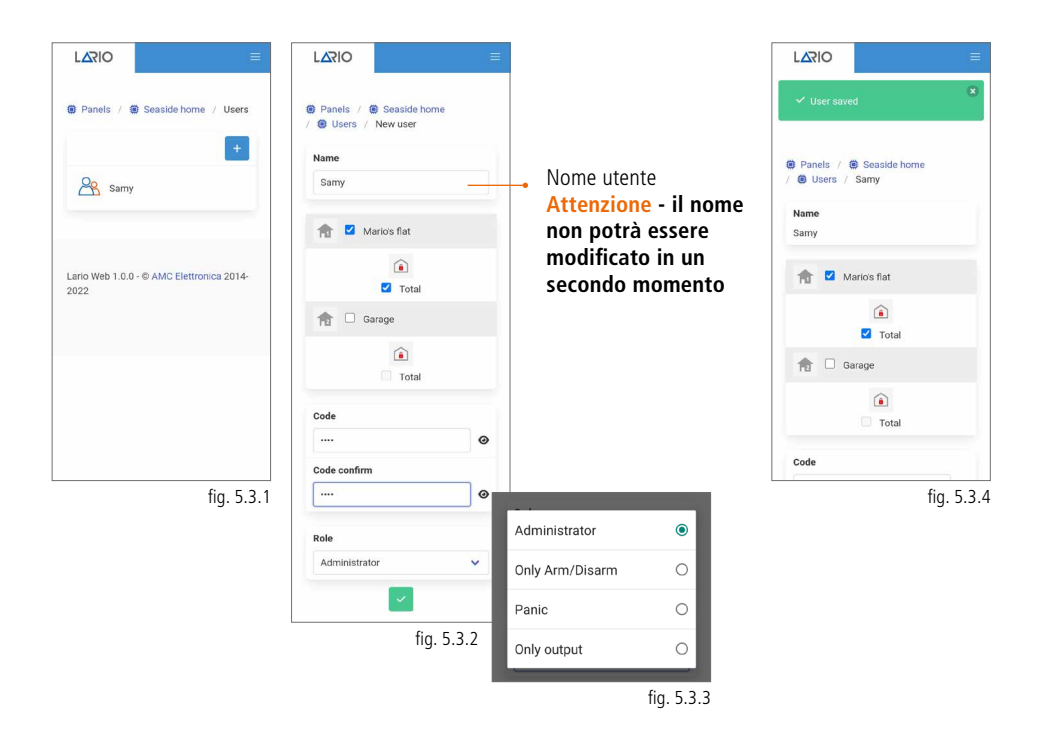

# 5.4. MENÙ SCENERY

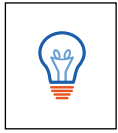

Attraverso il menù Scenery è possibile impostare degli automatismi legati all'utilizzo giornaliero della centrale. Gli scenari si suddividono in due macro categorie: **AUTO ARM/DISARM e RELAYS** (fig. 5.4.1)

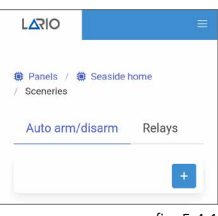

fig. 5.4.1

# **AUTO ARM/DISARM**

In questo menù è possibile impostare inserimenti e disinserimenti automatici dell'impianto.

#### **Attenzione - si inserisce il totale della singola Area**

Selezionare AUTO ARM/DISARM nella pagina principale e digitare il tasto "+" per aggiungere un nuovo scenario. Si aprirà la pagina in fig. 5.4.2.

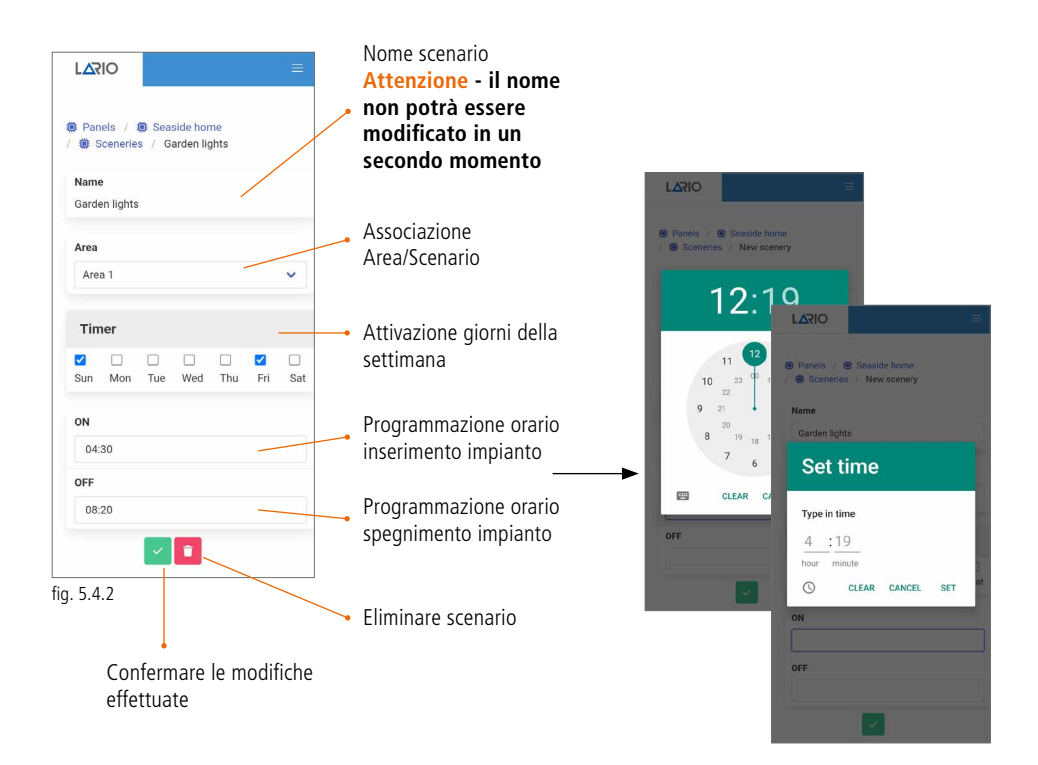

**Attenzione - la grafica di programmazione dell'orario potrebbe essere differente a seconda dei diversi sistemi operativi utilizzati.**

# **RELAYS**

Selezionare RELAYS nella pagina principale e digitare il tasto "+" per aggiungere un nuovo scenario. Si aprirà la pagina in fig. 5.4.3.

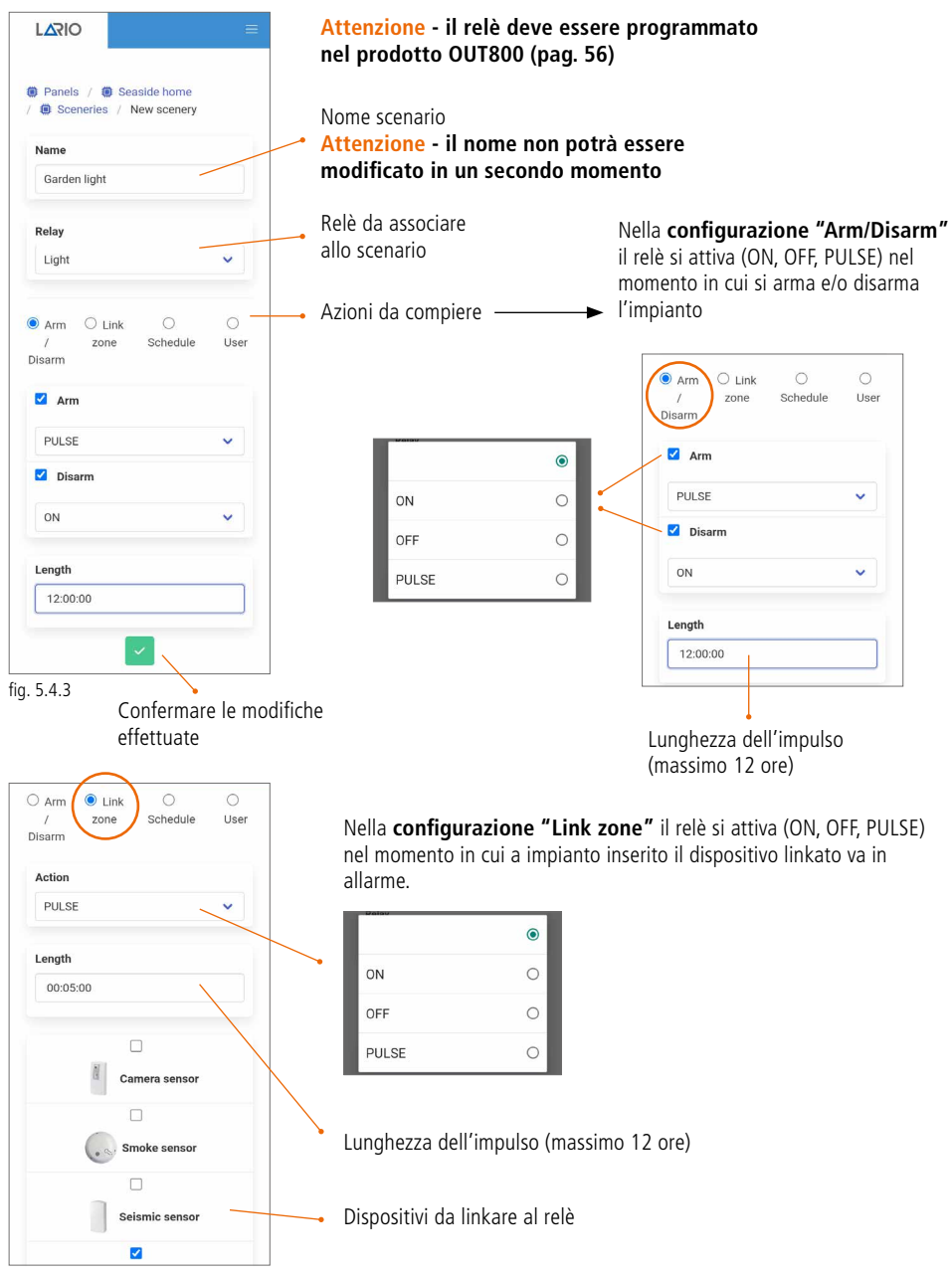

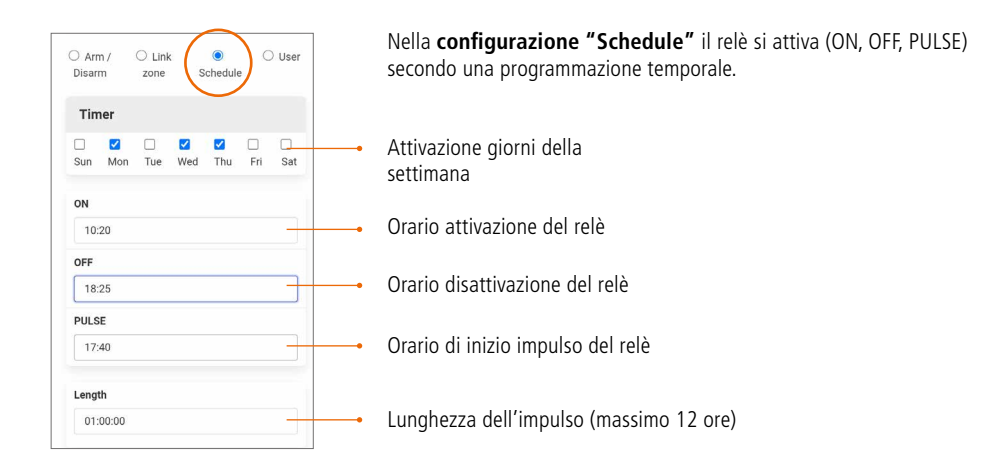

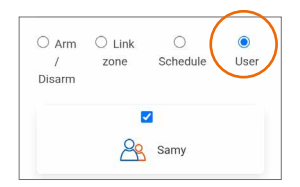

Nella **configurazione "User"** si da la possibilità agli utenti selezionati di agire sul relè utilizzando l'App utente.

# 5.5. MENÙ NOTIFICATIONS

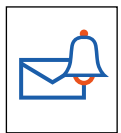

In questo menù è possibile programmare le anomalie da inviare all'utente finale attraverso SMS o PUSH da App utente.

Per aggiungere un numero telefonico (max 8) selezionare il tasto  $\Box$  (fig. 5.5.1) e procedere con l'inserimento nell'apposito campo (fig. 5.5.2). Digitando il tasto verde di conferma comparirà l'elenco delle anomalie selezionabili per quel numero telefonico (fig. 5.5.3).

Selezionando PUSH (fig. 5.5.1) comparirà l'elenco delle anomalie inviabili all'App utente (fig. 5.5.4).

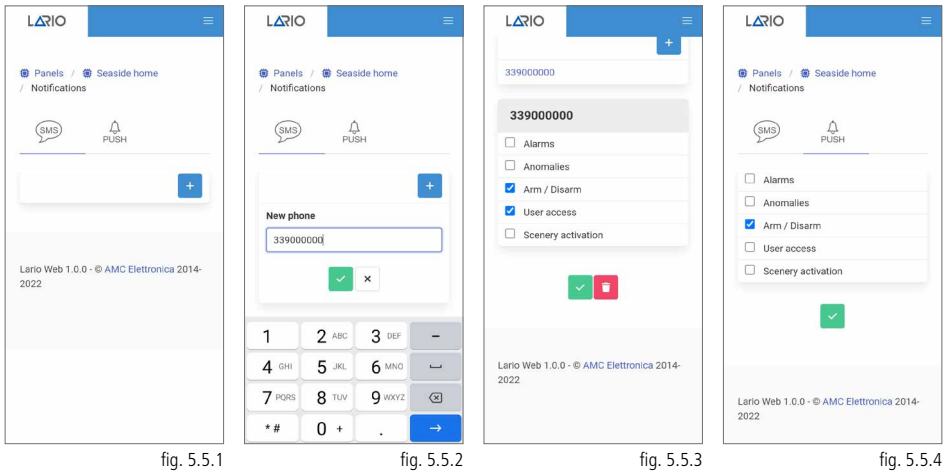

# 5.6. MENÙ LOG EVENTS

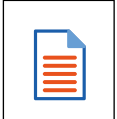

In questo menù è possibile visualizzare gli eventi accaduti sull'impianto. Scorrendo il menù in alto da destra a sinistra è possibile filtrare gli eventi a seconda delle diverse tipologie: - TUTTI GLI EVENTI

- ALLARMI
- ANOMALIE
- ACCESSI UTENTE
- INSERIMENTO/DISINSERIMENTO
- SCENARI

Il numero totale degli eventi è di 1000 e si comportano con la logica FIFO (il primo ricevuto è il primo ad uscire).

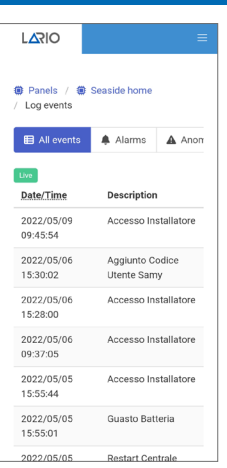

fig. 5.6.1

# 5.7. MENÙ CMS

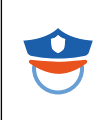

In questo menù è possibile programmare i parametri per l'invio dei protocolli digitali alle centrali di vigilanza. LARIO permette l'invio di due **protocolli, Contact ID IP** e **SIA IP.**  Possono essere inviati tramite protocollo **TCP o UDP** .

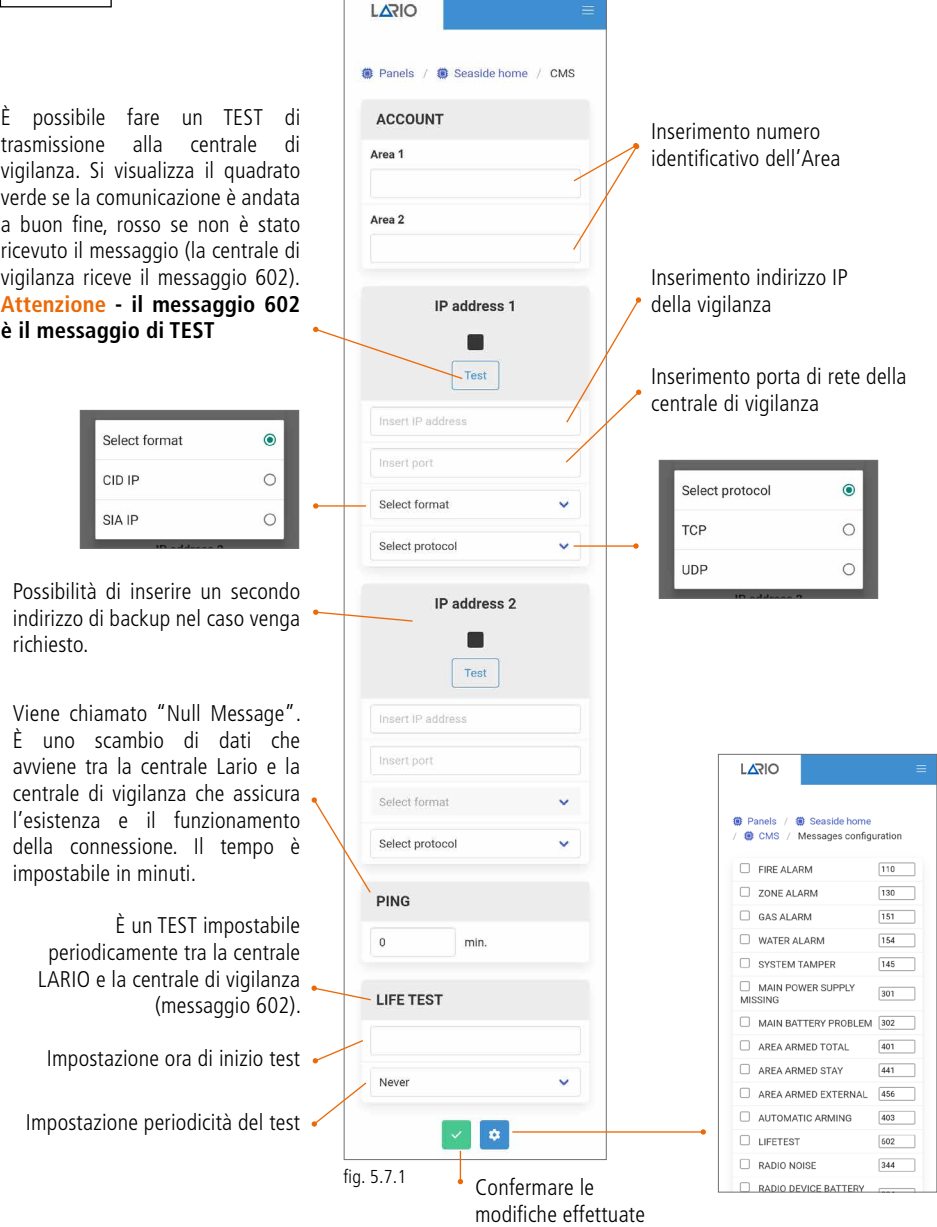

# 5.8. MENÙ UPDATE

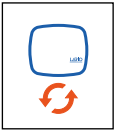

Nel menù Update vengono posizionate le versioni firmware che possono essere caricate nelle centrali.